# **МОНІТОР ПАЦІЕНТА**

# **ABPM50**

**Дата: 2017.12 No.:1.2.03.08.521**

# **3MICT**

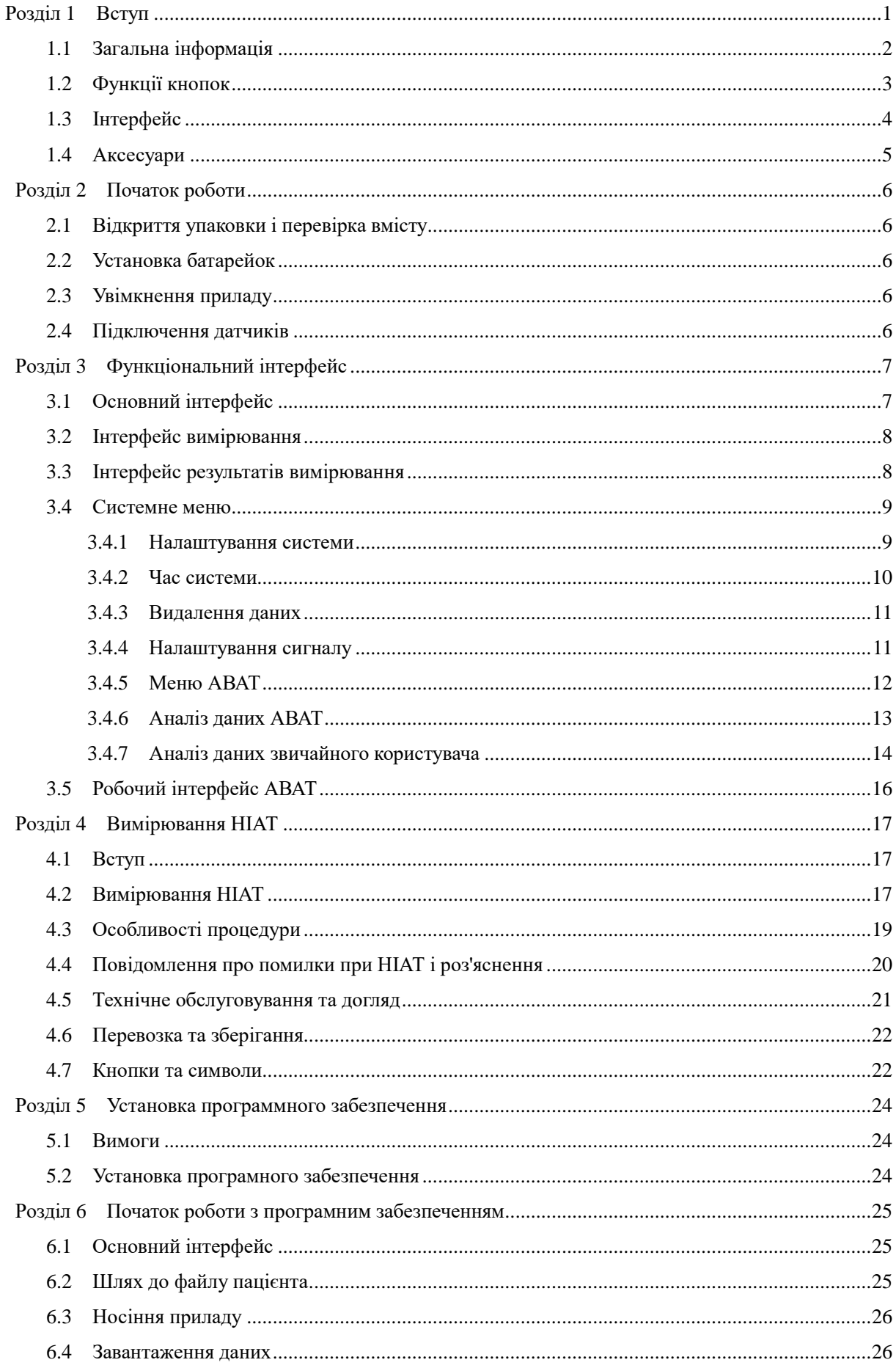

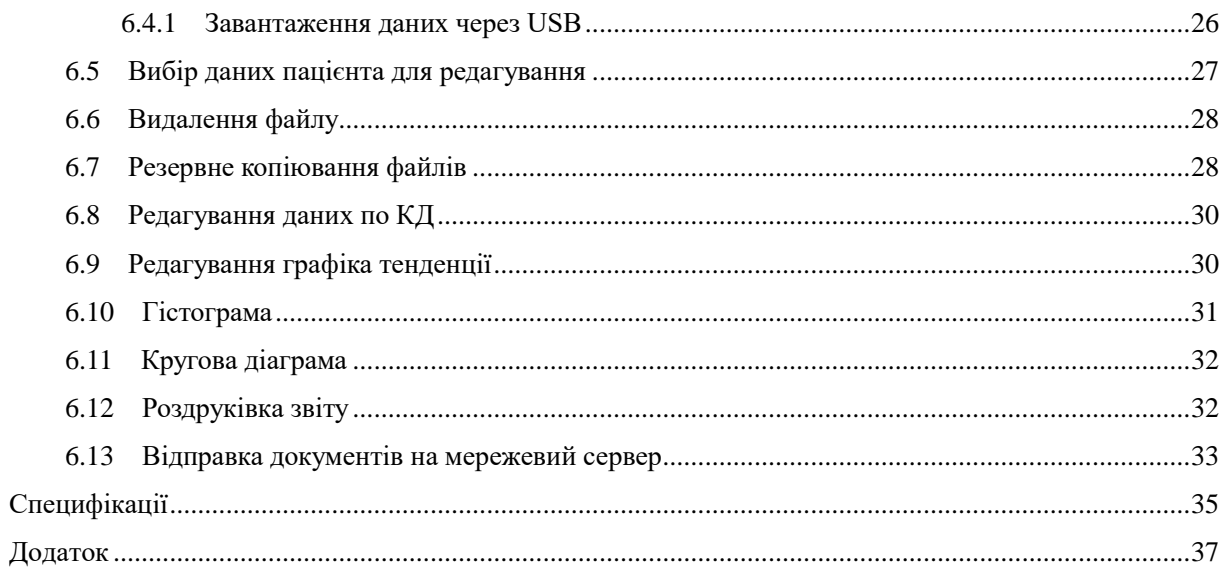

#### **Розділ 1 Вступ**

<span id="page-3-0"></span>**Product name: Patient monitor ABPM 50 Назва виробу: Монітор пацієнта ABPM 50 Клас IIb**

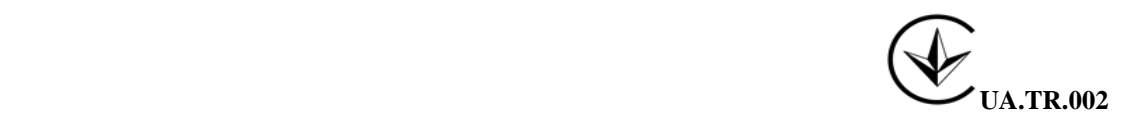

#### **Уповноважений представник виробника в Україні:**

ТОВ «ЗДРАВО», адреса 04114, м. Київ, вул. Автозаводська 54/19, Літера А Телефон: +38(044) 503-78-68 E-mail: [office@zdravo.in.ua](mailto:office@zdravo.in.ua)

**Вироблено CONTEC MEDICAL SYSTEMS CO., LTD**. No.112 Qinhuang West Street, Economic &Technical Development Zone, Qinhuangdao, Hebei Province, P. R.CHINA Контек Медікал Сістемс Ко., Лтд. №112 Кінхуанг Вест Стріт, Економік енд Технікал Девелопмент Зоун, Кінхуангдао, Хебей Провінс, Н.Р.Китай

Для загального ознайомлення з даним тонометром зверніться до розділу Загальна інформація.

Для базових інструкцій з експлуатації зверніться до розділу Функції клавіш.

Для ознайомлення з розташуванням різних входів зверніться до розділу Інтерфейс.

 $\mathbf{A}$ <sub>Увага</sub>  $\mathbf{A}$ 

**Під час використання даного приладу біля легкозаймистих анестетиків або інших горючих речовин, які легко утворюють з'єднання з повітрям чи закисом азоту, або в збагаченому киснем середовищі, виникає небезпека вибуху.**

 $\mathbb{A}$  **V**<sub>вага</sub>  $\mathbb{A}$ 

**Перед використанням ви повинні переконатися в тому, що прилад та його аксесуари можуть безпечно функціонувати в нормальному режимі.**

$$
\mathbf{A} \mathbf{y}_{\text{Bara}} \mathbf{A}
$$

**Переконайтеся, що в приміщенні, в якому ви працюєте з цим приладом, не містяться джерела сильних електромагнітних полів, таких як радіопередавачі, мобільні телефони і т.п.. Постарайтеся зберігати прилад окремо від них, так як високий рівень електромагнітного випромінювання цих пристроїв може вплинути на продуктивність приладу.**

$$
\mathbf{v}_{\text{Bara}} \mathbf{A}
$$

**Під час утилізації пакувальних матеріалів, враховуйте правила утилізації та постарайтеся уникнути його потрапляння до дітей.**

$$
\mathbf{A} \mathbf{y}_{\text{Bara}} \mathbf{A}
$$

**Вибирайте аксесуари, які затверджені або випущені фірмою-виробником, в іншому випадку це може привести до його руйнування.**

$$
\mathbf{\hat{\perp}}\ \mathbf{y_{\text{Bara}}}\ \mathbf{\hat{\perp}}
$$

**Прилад призначений для використання тільки одним пацієнтом одноразово.**

 $\hat{\mathbb{A}}$  **V**rara  $\hat{\mathbb{A}}$ 

**При попаданні вологи на прилад, просимо вас припинити його експлуатацію і звернутися доконсультанта.**

 $\mathbf{A}$  Увага  $\mathbf{A}$ 

**Якщо в конструкції трубок використовуються наконечники Люера, то існує ймовірність їх випадкового введення у внутрішньосудинну систему, що призведе до потрапляння повітря в кровоток.**

 $\hat{A}$  Увага  $\hat{A}$ 

**Ми рекомендуємо вам приділяти першочергову увагу безпеці пацієнтів під час використання даного приладу одночасно з електрохірургічним обладнанням.**

 $\mathbb{A}$  Увага  $\mathbb{A}$ 

**Ми рекомендуємо вам регулярно проводити перевірку на наявність пошкоджень у моніторі або аксесуарах. У разі виявлення будь-яких ушкоджень, зупиніть його експлуатацію і негайно зверніться до інженера-медика або до нашої сервісної служби.**

**Крім того, загальна перевірка монітора, в тому числі перевірка безпеки, що включає перевірку витоків, повинна виконуватися тільки кваліфікованим фахівцем один раз на 12 місяців.**

 $\mathbb{A}$  Примітка  $\mathbb{A}$ 

**При виборі комп'ютера, переконайтеся, що він відповідає вимогам IEC 60950, в іншому випадку це може спричинити його пошкодження.**

 $\mathbb{A}$  Примітка  $\mathbb{A}$ 

**Програмне забезпечення було розроблено для IEC 60601-1-4. Можливість виникнення небезпек, пов'язаних із помилками в програмному забезпеченні, зведена до мінімуму.**

# $\hat{\mathbb{A}}$  **Примітка**  $\hat{\mathbb{A}}$

**Монітор повинен відповідати стандарту серії EN1060: Розділ 1: Загальні вимоги; Розділ 3: Додаткові вимоги для електромеханічних систем вимірювання тиску крові (в процесі підготовки).**

 $\mathbf{\Lambda}$  Обережно  $\mathbf{\Lambda}$ 

**Після закінчення терміну служби описаний в цій інструкції прилад, а також його аксесуари, повинні бути утилізовані відповідно до нормативів, що регулюють утилізацію подібної продукції. Якщо у вас виникнуть питання, що стосуються утилізації приладів, зв'яжіться з нами або нашими представниками.**

#### <span id="page-4-0"></span>**1.1 Загальна інформація**

Умови експлуатації:

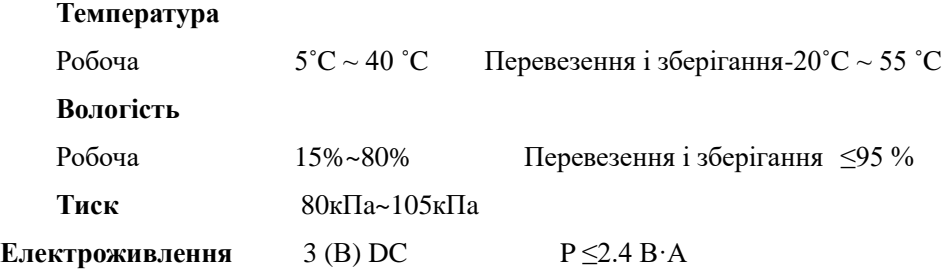

#### **Безпека:**

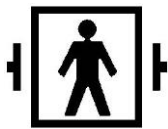

Даний прилад захищений від впливу дефібрилятора. Зверніть увагу, що при проведенні дефібриляції не потрібно особливої підготовки, розряд дефібрилятора не впливає на роботу монітора. У приладі використовуються порожнисті трубки з сірого силікону.

#### **Загальна інструкція:**

Цей прилад застосовується для вимірювання артеріального тиску (АТ) при обстеженні дорослих, дітей і новонароджених. Він може зберігати до 300 записів звичайних користувачів і 358 записів про амбулаторні дані по артеріальному тиску. Кожен запис включає в себе детальну інформацію про час вимірювання, систолічний артеріальний тиск, діастолічний артеріальний тиск, середній артеріальний тиск, частоту пульсу, повідомлення про помилку, номер запису, і т.п.

Прилад оснащено зручним інтерфейсом і 2.4 дюймовим кольоровим LCD дисплеєм. Він поєднує функцію огляду даних і функцію відображення, яка передбачає демонстрацію великим шрифтом даних одного запису, список даних, графік даних по АТ, поточний час, дату, заряд, сигнал оповіщення та інше.

Користувач може вмикати / вимикати монітор, запустити вручну вимірювання тиску, встановити параметри системи і багато іншого, за допомогою п'яти клавіш на передній панелі. (Див. Розділ "Функції клавіш" для більш докладної інформації).

Прилад оснащений функцією звукового і світлового оповіщення, яка включає сигнал, який повторюється і миготливий червоний індикатор, які повідомляють про зниження заряду. Крім того, коли результат вимірювання перевищує небезпечну межу, результати виводяться червоним кольором і починає звучати сигнал. У разі необхідності, користувач може ввімкнути або вимкнути звук дзвінка.

Гніздо для підключення манжети знаходиться на верхній частині приладу, а роз'єм USB у нижній частині. Збережені дані можуть бути передані на комп'ютер через USB кабель і в подальшому з ними можна буде працювати за допомогою спеціальних програм на комп'ютері. (Див. Розділ "Функції програмного забезпечення" для більш докладної інформації)

# $\mathbb{A}$  Примітка  $\mathbb{A}$

**Якщо у режимі звичайного використання не відбувається вимірювання, прилад автоматично вимикає підсвічування відповідно до налаштувань, встановлених вами у пункті меню "ЧАС ПІДСВІЧУВАННЯ", якщо протягом 2 хвилин після цього не буде зроблено ніяких дій, прилад автоматично вимкнеться. Коли підсвічування вимикається у режимі амбулаторного вимірювання АТ, то відразу активується зелений індикатор, який сповіщає про те, що прилад у робочому стані.**

#### <span id="page-5-0"></span>**1.2 Функції клавіш**

Усі здійснені тонометром операції, можуть бути задані за допомогою клавіш. На клавішах позначені їх функції. Сюди входять:

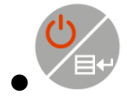

Утримуйте клавішу в натиснутому стані для включення приладу. При включенні і відключенні приладу червоний та зелений індикатори світяться, повідомляючи про те, що включення або виключення здійснюється. Одноразове натискання цієї клавіші виводить меню завантаження.

 $\bullet$ Текст у середині нижньої частини екрана показує функцію цієї клавіші. Незалежно від того, в якому меню системи ви перебуваєте, натискання цієї клавіші призведе до швидкого виконання обраної функції.

Текст у нижній частині екрана показує функцію цієї клавіші. Наприклад: Ця клавіша перемикає режим сповіщення в меню завантаження, або це клавіша вгору в "МЕНЮ СИСТЕМИ", або клавіша вліво на графіку "ТЕНДЕНЦІЯ".

Текст у правому нижньому куті екрана показує функцію цієї клавіші.Наприклад: Ця клавіша викликає дані поточного користувача в меню завантаження, або це клавіша вниз у "МЕНЮ СИСТЕМИ", або клавіша вправо на графіку "ТЕНДЕНЦІЯ".

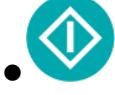

 $\bullet$ 

 $\bullet$ 

Клавіша Старт / Стоп. Натискання цієї клавіші припиняє поточне вимірювання напруги.

# $\mathbb{A}$  Примітка  $\mathbb{A}$

**Під час завантаження даних через USB всі клавіші вимикаються. Якщо відбувається вимірювання тиску, його слід припинити.**

 $\mathbb{A}$  Примітка  $\mathbb{A}$ 

Під час вимірювання и три клавіші вимкнені.

Прямокутний знак на екрані, що переміщується при натисканні клавіш , , что, називається

«курсор». Будь-який пункт меню, на якому зупиняється курсор, може бути виконано. Якщо пункт не обрано, курсор світиться жовтим кольором, коли обрано, курсор стає червоним.

### <span id="page-6-0"></span>**1.3 Інтерфейс**

Для зручності роботи, різні інтерфейси знаходяться в різних ділянках приладу. Гніздо підключення манжети для вимірювання НІАТ знаходиться зверху.

# $\hat{\mathbb{A}}$  Примітка  $\hat{\mathbb{A}}$

**Манжета підключаєсться до тонометра через розширювач газової трубки.**

①Порт розширювача газової трубки

②Гніздо для газової трубки

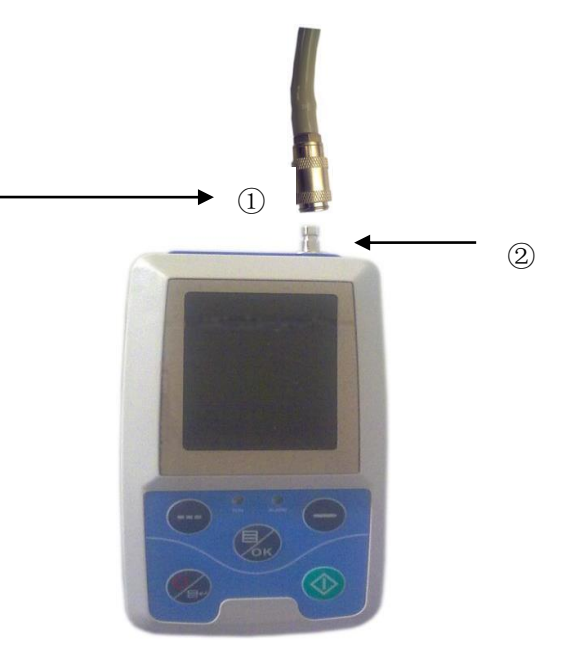

Рисунок 1.3.1 Верхній зовнішній повітропровід

Знизу знаходиться порт USB

①Порт USB, з'єднує прилад з комп'ютером для передачі даних.

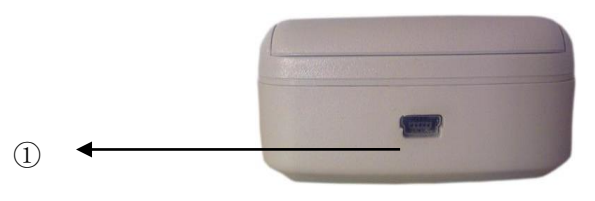

Рисунок 1.3.2 Нижня частина

### <span id="page-7-0"></span>**1.4 Аксесуари**

- 1) Манжета для дорослих
- 2) USB кабель
- 3) Диск (з програмою для ПК)
- 4) Подовжена трубка
- 5) Сумочка

# $\hat{\mathbf{A}}$  **Увага**  $\hat{\mathbf{A}}$

<span id="page-7-1"></span>**Використовуйте спеціальні аксесуари, які постачаються виробником, або змінюйте аксесуари відповідно до вимог виробника, щоб не завдати шкоди пацієнтам.**

#### **Розділ 2**

- ◼ Розпакування і перевірка вмісту
- ◼ Встановлення батарей
- **Увімкнення приладу**
- **Підключення датчиків**

### <span id="page-8-0"></span>**2.1 Розпакування і перевірка вмісту**

Відкрите коробку і акуратно дістаньте прилад і аксесуари. Збережіть пакувальний матеріал для подальшого транспортування або збереження обладнання. Перевірте наявність усіх компонентів згідно зі списком.

- ◼ Перевірте все обладнання на наявність механічних пошкоджень.
- ◼ Перевірте всі кабелі, модулі та аксесуари.

У разі виникнення будь-яких проблем, негайно зверніться до свого постачальника.

#### <span id="page-8-1"></span>**2.2 Встановлення батарейок**

Прилад буде укомплектовано двома лужними батарейками 'AA' великої потужності. Перед використанням Монітора встановіть батарейки в призначені для цього пази на задній частині приладу.

 $\mathbb{A}$  Примітка  $\mathbb{A}$ 

### **Виймайте батарейки, якщо ви не користуєтесь приладом.**

### <span id="page-8-2"></span>**2.3 Увімкнення приладу**

Щоб включити прилад, натисніть клавішу . Індикатори один раз засвітяться, показуючи, що

включення успішно здійснено, після чого ви можете забрати палець з клавіші і дочекатися, поки система увійде в основне меню.

 $\mathbb{A}$  **V**<sub>вага</sub>  $\mathbb{A}$ 

**У разі виявлення будь-яких пошкоджень або якщо прилад видає повідомлення про помилку, не використовуйте його. Негайно зверніться до інженера-медика або в сервісну службу.**

## $\mathbb{A}$  Примітка  $\mathbb{A}$

**Перевірте всі можливі функції приладу і переконайтесь, що обладнання перебуває в належному стані.**

<span id="page-8-3"></span>**2.4 Підключення датчиків**

 $\mathbb{A}$  Примітка  $\mathbb{A}$ 

**Більш детальну інформацію про підключення манжети НІАТ можна знайти на Рисунку 2.4.1**

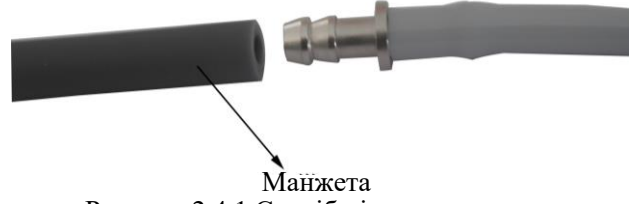

Рисунок 2.4.1 Спосіб підключення

Під'єднайте датчик між Монітором і вимірювальною частиною, призначеною для пацієнта.

#### **Розділ 3 Функціональний інтерфейс**

- <span id="page-9-0"></span>■ Основний інтерфейс
- Системне меню
- <span id="page-9-1"></span>**3.1 Основний інтерфейс**

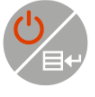

Шоб увімкнути прилад, натисніть . Індикатори один раз засвітяться, показуючи, що

включення успішно здійснено, після чого ви можете

забрати палець з кнопки і дочекатися, поки система ввійде в основний інтерфейс.

У режимі звичайного використання, якщо ви не натискаєте на клавіші протягом встановленого часу, прилад автоматично відключить дисплей і перейде в режим очікування, і якщо вже в режимі очікування ви не торкаєтеся кнопок, прилад автоматично відімкнеться; індикатор "ПУСК" блимає раз на 2 секунди, нагадуючи, що прилад у робочому стані.

Коли батарея розряджається і індикатор батареї на дисплеї порожній, прилад видає сигнал і блимає червоний індикатор.

#### **Робота в основному інтерфейсі:**

Статус перемикача звукових сигналів показано в лівому верхньому куті екрана, клавішею виможете відразу переключити статус сигнала.

Рядок користувача показує вид пацієнта (дорослий, дитина, новонароджений) і певну інформацію про користувача.

У центрі екрана відображені поточні дата і час, час вказано з точністю до секунди. Нижче наведено початковий інтерфейс:

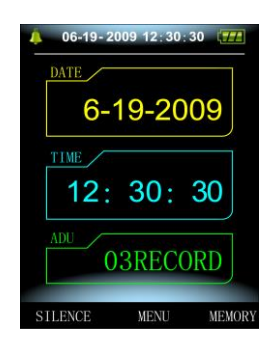

Рисунок 3.1.1 Початковий інтерфейс звичайного користувача 1

# $\mathbb{A}$  Примітка  $\mathbb{A}$

**У будь-якому інтерфейсі, крім режиму тенденції, залишається іконка зарядки, звукового сигналу і коротке відображення поточного часу.**

# $\mathbb{A}$  Примітка  $\mathbb{A}$

**Після того, як кількість записів досягне межі, наступний запис буде записано на вже наявний, а у вікні початкового інтерфейсу з'явиться напис «Переповнено». Нижче наведено приклад такого стану:**

| 06-19-2009 12:30:30    |               |
|------------------------|---------------|
| <b>DATE</b>            |               |
| 6-19-2009              |               |
| TIME<br>12: 30: 30     |               |
| ADU                    | Overflow      |
| <b>STLENCE</b><br>MENU | <b>MEMORY</b> |

Рисунок 3.1.2 Початковий інтерфейс звичайного користувача 2

#### <span id="page-10-0"></span>**3.2 Інтерфейс вимірювання**

Інтерфейс вимірювання поточного тиску в манжеті та інформацію про процес вимірювання. Під

час вимірювання тиску всі кнопки крім  $\overline{a}$  і вимкнені.

Нижче наведено інтерфейс вимірювання:

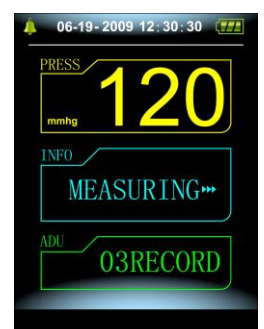

Рисунок 3.2.1 Інтерфейс вимірювання

 $\hat{A}$  Примітка  $\hat{A}$ 

**У будь-якому інтерфейсі, крім вимірювання, натискання кнопки призведе до виходу з** 

**поточного інтерфейсу і переходу до початкового інтерфейсу.**

- <span id="page-10-1"></span>**3.3 Інтерфейс результатів вимірювання**
- **У результати вимірювання входять:**
- SYS: систолічний артеріальний тиск (мм рт. ст./кПa)
- DIA: діастолічний артеріальний тиск (мм рт. ст./кПa)

PR: частота пульсу (ударів на хв)

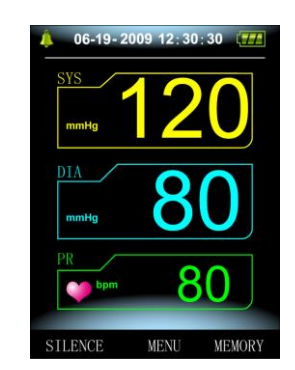

Рисунок 3.3.1 Інтерфейс результатів вимірювання 1

Якщо під час вимірювання сталася помилка, то на екрані з'явиться повідомлення про помилку. Якщо ЗВУКОВИЙ СИГНАЛ увімкнено, то повідомлення продублюється звуком. Щоб вимкнути звук, натисніть кнопку ТИША (SILENCE), щоб увімкнути його, натисніть на неї ще раз.

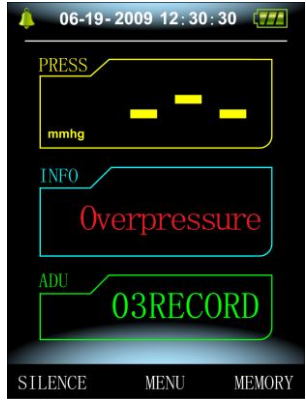

Рисунок 3.3.2 Інтерфейс результатів вимірювання 2

#### <span id="page-11-0"></span>**3.4 Системне меню**

У початковому інтерфейсі згідно напису знизу в центрі екрана ви можете натиснути кнопку ,

потім увійти в системне меню і вибрати різні опції роботи використовуючи клавіші .

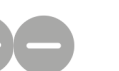

| <b>SYSTEM MENU</b>  |    |
|---------------------|----|
| <b>SYSTEM SETUP</b> |    |
| <b>SYSTEM TIME</b>  |    |
| <b>DELETE DATA</b>  |    |
| <b>ALARM SETUP</b>  |    |
| <b>ABPM</b>         |    |
| <b>ALARM SOUND</b>  | OΝ |
|                     |    |

Рисунок 3.4.1 Системне меню

### <span id="page-11-1"></span>**3.4.1 Налаштування системи**

Увійдіть у пункт "НАЛАШТУВАННЯ СИСТЕМИ" в [СИСТЕМНОМУ МЕНЮ], з'явиться наступне меню:

| <b>SYSTEM SETUP,</b>     |              |
|--------------------------|--------------|
| <b>LANGUAGE</b>          | F NG         |
| <b>UNTT</b>              | mmlg         |
| <b>USER PURVIEW</b>      |              |
| <b>MEASURE MODE</b>      |              |
| <b>ABPM SETUP</b>        | <b>ENTER</b> |
| <b>BACKLIGHT TIME(S)</b> | 120          |
|                          |              |

Рисунок 3.4.2 Налаштування системи

Меню "НАЛАШТУВАННЯ СИСТЕМИ" включає:

Пункт "МОВА" має два варіанти: Українська, Англійська;

Пункт "ОДИНИЦІ" має два варіанти: мм рт. ст., кПа;

Пункт "ВИД КОРИСТУВАЧА" не можна змінити: всі;

Пункт "РЕЖИМ ВИМІРЮВАННЯ" має три варіанти: дорослий, дитина, новонароджений;

Пункт "ЧАС ПІДСВІЧУВАННЯ" має чотири варіанти: 15, 30, 60, 120.

 $\hat{\mathbb{A}}$  Примітка  $\hat{\mathbb{A}}$ 

**"ЧАС ПІДСВІЧУВАННЯ" в "НАЛАШТУВАННЯ СИСТЕМИ" може змінити тільки звичайний користувач, час підсвічування в моніторі для амбулаторного вимірювання артеріального тиску (АВАТ) фіксований і становить 5 сек.**

При виборі пункту "НАЛАШТУВАННЯ АВАТ" в меню [НАЛАШТУВАННЯ СИСТЕМИ] з'явиться таке меню:

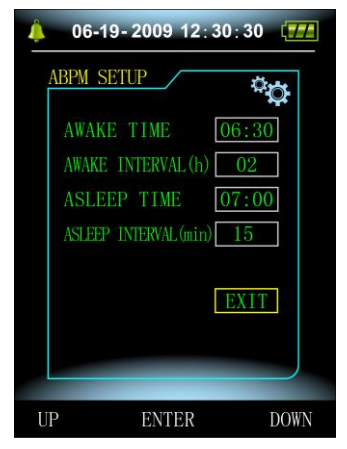

Рисунок 3.4.3 Налаштування

"ІНТЕРВАЛ АКТИВНОГО ЧАСУ" (хв/год) може бути встановлено на: 15, 30, 60, 120;

"ІНТЕРВАЛ СНУ" (хв/год) може бути встановлено на: 15, 30, 60, 120, 240;

Мінімальний крок у пунктах "ЧАС ПРОБУДЖЕННЯ" і"ЧАС СНУ" складає 30 хвилин.

#### <span id="page-12-0"></span>**3.4.2 Час системи**

Виберіть пункт "ЧАС СИСТЕМИ" в [СИСТЕМНОМУ МЕНЮ], з'явиться наступне меню:

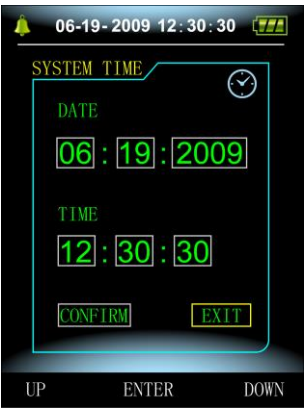

Рисунок 3.4.4 Час системи

Після завершення встановлення виберіть"ПІДТВЕРДИТИ", час буде успішно змінено, ви зможете ви йти з меню налаштування часу і повернутися поверхника попереднього попереднього меню. Натисніть "ВИЙТИ," якщохочете перервати встановлення і повернутися до попереднього меню.

#### <span id="page-13-0"></span>**3.4.3 Видалення даних**

Виберіть "ТАК" у пункті "ВИДАЛЕННЯ ДАНИХ" в [СИСТЕМНЕ МЕНЮ], після натискання кнопки з'явиться наступне меню:

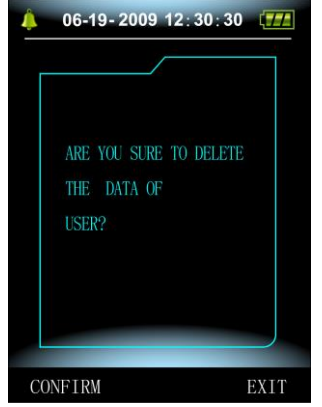

Рисунок 3.4.5 Видалення даних

При натисканні "ПІДТВЕРДИТИ" дані звичайних користувачів будуть видалені, а при натисканні "ВИЙТИ" операція буде перервана.

#### <span id="page-13-1"></span>**3.4.4 Налаштування сигналу**

Виберіть пункт "СИГНАЛ" в [СИСТЕМНЕ МЕНЮ] для того, щоб включити або вимкнути звук сигналу. [див. Рисунок 3.4.1 Системне меню]. Виберіть пункт "НАЛАШТУВАННЯ СИГНАЛУ" в [СИСТЕМНЕ МЕНЮ], з'явиться наступне меню:

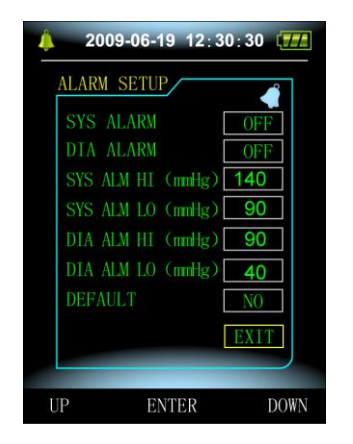

Рисунок 3.4.6 Налаштування сигналу

"СИС СИГНАЛ" і "ДІА СИГНАЛ" можуть окремо активувати СИС і ДІА сигнали.

Сигнал вмикається або вимикається залежно від встановлених верхнього і нижнього порогів. Коли результат вимірювання вище верхнього порогу або

нижче нижнього порогу і при цьому "СИГНАЛ", "СИС

СИГНАЛ" або "ДІА СИГНАЛ" також включений, лунає звук сигналу.

Регульований діапазон верхнього і нижнього порогів для режиму вимірювання тиску у дорослих складає:

СИС СИГНАЛ: 40~270 мм рт. ст.

ДІА СИГНАЛ: 10~215 мм рт. ст.

Регульований діапазон верхнього і нижнього порогів для режиму вимірювання тиску у дітей

складає:

СИС СИГНАЛ: 40~200 мм рт. ст.

ДІА СИГНАЛ: 10~150 мм рт. ст.

Регульований діапазон верхнього і нижнього порогів для режиму вимірювання тиску у новонароджених складає:

СИС СИГНАЛ: 40~135 мм рт.ст.

ДІА СИГНАЛ: 10~100 мм рт. ст.

Налаштування за"ЗАМОВЧУВАННЯМ" мають на увазі наступні параметри:

Режим вимірювання: дорослий;

Параметри сигналу:

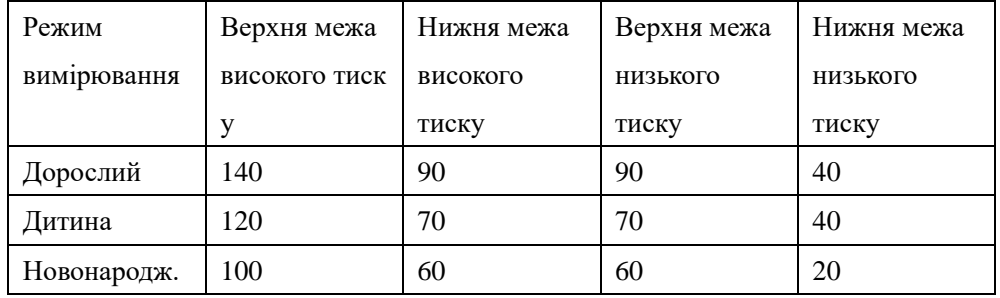

Перемикання сигналу: заблоковано;

Одиниці вимірювання: мм рт. ст.;

Час відмикання підсвічування: 15сек;

Переключення АВАТ: заблоковано;

Час сну: 22:00;

Інтервал вимірювання у сні: 30 хвилин;

Інтервал вимірювання в активному часі: 15 хвилин;

Час пробудження: 7:00;

Перемикання СИС сигналу: заблоковано;

Перемикання ДІА сигналу: заблоковано.

### <span id="page-14-0"></span>**3.4.5 Меню АВАТ (амбулаторного вимірювання артеріального тиску)**

Виберіть пункт "AВАТ" в [СИСТЕМНЕ МЕНЮ], з'явиться наступне меню.

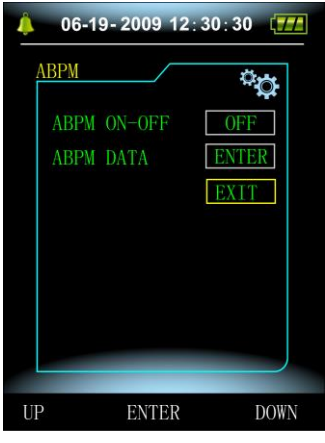

Рисунок 3.4.7 АВАТ

У меню "АВАТ", "АВАТ ВКЛ-ВИКЛ" виберіть "ВКЛ", з'явиться повідомлення,що запитує, чи

бажаєте ви видалити АВАТ поточного користувача:

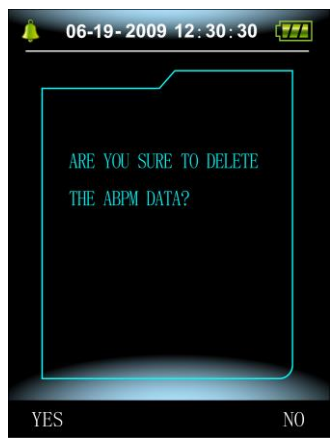

Рисунок 3.4.8 АВАТ запит

Натисніть кнопку , видаліть амбулаторні дані вимірювання артеріального тиску і увійдіть у Режим амбулаторного артеріального тиску;

Натисніть кнопку , збережіть амбулаторні дані вимірювання артеріального тиску і увійдіть у Режим амбулаторного артеріального тиску;

Натисніть кнопку  $\sqrt{\delta k}$ , скасувавши меню вибір, і поверніться у попереднє.

#### <span id="page-15-0"></span>**3.4.6 Аналіз даних АВАТ**

#### **3.4.6.1 Аналіз даних АВАТ "великим шрифтом"**

Виберіть пункт "ДАНІ АВАТ " у меню "АВАТ", з'явиться наступний інтерфейс:

Кожен запис являє собою інтерфейс і на екрані міститься наступна інформація: поточний користувач, підсумкове число записів поточного користувача, серійний номер запису, збережений час запису, високий тиск, низький тиск, середній тиск, частоту пульсу.

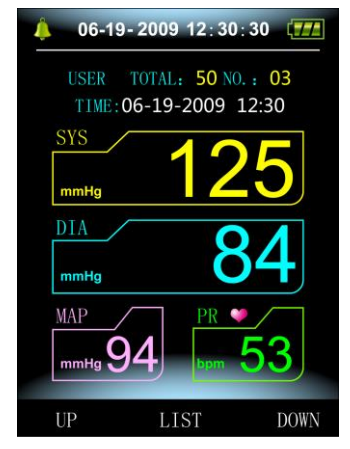

Рисунок 3.4.9 АВАТ "великим шрифтом"

#### **3.4.6.2 Візуалізація даних АВАТ**

Натисніть кнопку ок, щоб вибрати "ТРЕНДИ", в меню аналізу даних АВАТ великим шрифтом, з'явиться наступний інтерфейс:

|    | NO. SYS | DIS PR MAP                   |        |  |
|----|---------|------------------------------|--------|--|
|    | 03 125  | 84 53 94<br>2009-06-19 12:30 |        |  |
|    | 02 116  | 77 78 89<br>2009-06-19 12:30 |        |  |
| 01 | 175     | 2009-06-18 12:30             | 77 131 |  |
|    |         |                              |        |  |

Рисунок 3.4.10 "Таблиця" АВАТ

У інтерфейсі вміщується 5 записів, кожен запис містить час, високий тиск, низький тиск, середній тиск, частоту пульсу.

### **3.4.6.3 Тренди АВАТ**

Натисніть кнопку , щоб вибрати "ТРЕНДИ" в меню аналізу даних АВАТ великим шрифтом,

з'явиться наступний інтерфейс:

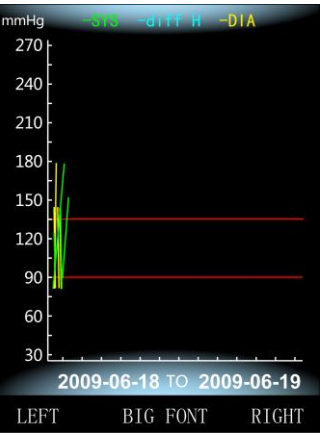

Рисунок 3.4.11 "ТРЕНДИ" АВАТ

У даному інтерфейсі можна відстежувати до 100 записів, якщо кількість даних вимірювань

перевищує 100, натискайте кнопки циб пересунути графік вліво або вправо, масштаб вертикальної осі і точок початку і кінця буде автоматично відрегульований відповідно до ширини графіка даних. Дати, які відображаються в нижній частині графіка, вказують час першого і останнього запису.

#### <span id="page-16-0"></span>**3.4.7 Аналіз даних звичайного користувача**

#### **3.4.7.1 Аналіз даних звичайного користувача "великим шрифтом"**

Натисніть кнопку в початковому інтерфейсі: інтерфейсі, щоб вивести

аналіз даних звичайного користувача "великим шрифтом", з'явиться наступний

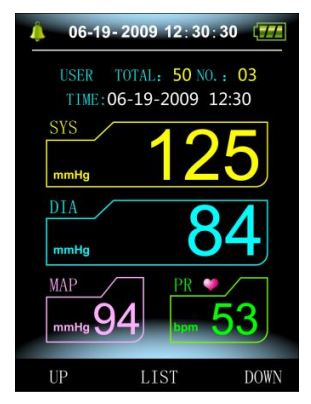

Рисунок 3.4.12 Звичайний користувач «великим шрифтом»

Схема відображення даних повністю збігається з вищенаведеним аналізом даних амбулаторного вимірювання тиску.

#### **3.4.7.2 Таблиця даних звичайного користувача**

Натисніть кнопку ок , щоб вивести таблицю даних звичайного користувача

в аналізі даних звичайного користувача, з'явиться наступний інтерфейс:

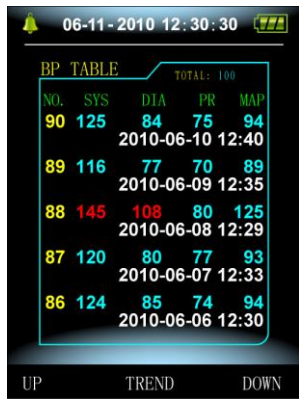

Рисунок 3.4.13 Таблиця даних звичайного користувача

Схема відображення даних повністю збігається з вищенаведеним аналізом даних амбулаторного вимірювання тиску.

### **3.4.7.3 Тенденції вимірювання тиску звичайного користувача**

Натисніть кнопку  $\sqrt{\alpha}$ , щоб вивести таблицю даних звичайного користувача в таблиці даних звичайного користувача, з'явиться наступний інтерфейс:

| mmHg        | -355 | <b>STATISTICS</b> | $-DIA$                   |
|-------------|------|-------------------|--------------------------|
| 270         |      |                   |                          |
| 240         |      |                   |                          |
| 210         |      |                   |                          |
| 180         |      |                   |                          |
| 150         |      |                   |                          |
| 120         |      |                   |                          |
| 90          |      |                   |                          |
| 60          |      |                   |                          |
| 30          |      |                   |                          |
|             |      |                   | 2009-06-18 TO 2009-06-19 |
| <b>LEFT</b> |      | <b>BIG FONT</b>   | <b>RIGHT</b>             |

Рисунок 3.4.14 Тенденції

Схема відображення даних повністю збігається з вищенаведеним аналізом даних амбулаторного вимірювання тиску.

### <span id="page-18-0"></span>**3.5 Робочий інтерфейс АВАТ**

У режимі АВАТ підсвічування вимикається через 5 секунд, крім <sup>УЕУ</sup>, для включення підсвічування

натисніть будь-яку кнопку, нижче наведено робочий інтерфейс АВАТ:

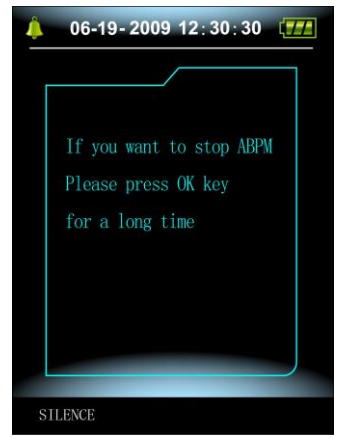

Рисунок 3.5.1 Робочий інтерфейс АВАТ

Якщо зазвучить сигнал, натисніть кнопку ТИХО, щоб відключити його і ще раз її ж, щоб включити.

При утриманні клавіші  $\overline{\diamond}$ к, з'явиться інтерфейс виходу з режиму АВАТ:

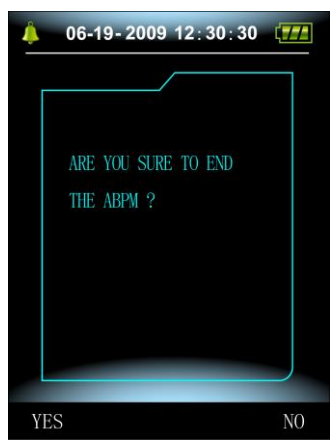

Рисунок 3.5.2 Інтерфейс виходу з режиму АВАТ

Натисніть кнопку , щоб вийти з режиму АВАТ, перейти в режим звичайного користувача і повернутися на початковий інтерфейс;

Натисніть кнопку , щоб вийти з даного інтерфейсу, і повернутися на робочий інтерфейс АВАТ.

#### **Розділ 4 Вимірювання НІАТ**

#### <span id="page-19-1"></span><span id="page-19-0"></span>**4.1 Вступ**

- ◼ Модуль для неінвазивного вимірювання артеріального тиску (НІАТ) вимірює кров'яний тиск, використовуючи осцилометричний метод.
- ◼ Модуль має два різних режими вимірювання: ручний, автоматичний.
- ◼ У кожному режимі відображається систолічний, середній, діастолічний кров'яний тиск і частота пульсу. Модуль має два різні режими вимірювання: ручний, автоматичний пульсу.
- ◼ Модуль можна використовувати для діагностики дорослих, дітей і новонароджених.
- $\hat{\mathbb{A}}$  **Увага**
- **1. Не можна виконувати вимірювання НІАТ у пацієнтів з серповидно-клітинною анемією або будь-якими пошкодженнями шкіри або ризиком виникнення таких.**
- **2. Для пацієнтів з тромбостенією необхідно визначити безпеку вимірювання кров'яного тиску автоматично. Рішення повинно бути прийняте на основі клінічної оцінки.**
- **3. Переконайтеся у правильності налаштувань для вибраного режиму при виконанні вимірювань у дітей і новонароджених (див. Налаштування режиму вимірювання у меню) і використовуйте спеціальні манжети для дітей і новонароджених. При встановленні неправильного режиму, може виникнути небезпека пошкодження, так як верхній рівень артеріального тиску у дорослих не відповідає тиску у дітей і новонароджених.**

#### <span id="page-19-2"></span>**4.2 Вимірювання НІАТ**

- $\mathbb{A}$  **V**<sub>вага</sub>  $\mathbb{A}$
- **Перед початком переконайтеся у правильності налаштувань для вибраного режиму (дорослий, дитина або новонароджений).**
- **Не одягайте манжет на кінцівку, в яку проводиться внутрішньовенне вливання або на якій стоїть катетер. Це може привести до пошкодження тканин навколо катетера, через уповільнення вливання під час накачування манжети.**

## $\overline{\mathbf{A}}$  **V**rara  $\overline{\mathbf{A}}$

**Переконайтеся, що повітряна трубка, що з'єднує манжету для вимірювання кров'яного тиску і прилад, не заблокована і не заплутана.**

- 1. Підключіть повітряну трубку і включіть систему
- 2. Одягніть манжету для вимірювання кров'яного тиску на передпліччі пацієнта відповідно до наведених нижче інструкцій (Рисунок 4.1).
- Переконайтеся, що з манжети повністю вийшло повітря.
- Використовуйте манжети тільки відповідного розміру, і переконайтеся, що символ "Ф" знаходиться над відповідною артерією. Переконайтеся, що манжета не обгорнута навколо кінцівки занадто туго. Надмірна натягнутість манжети може призвести до зміни кольору і, в кінцевому підсумку, до ішемії кінцівок.

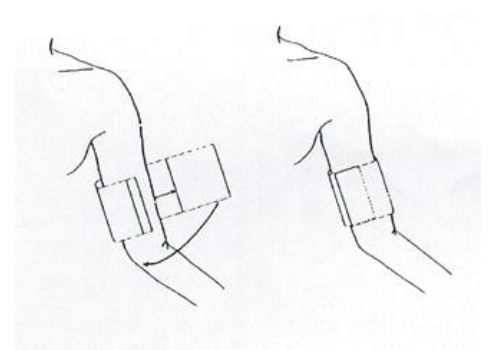

Рисунок 4.2 Одягання манжети

# $\hat{A}$  Примітка  $\hat{A}$

**Ширина манжети повинна становити або 40% від розміру кінцівки (50% у новонароджених), або 2/3 від довжини передпліччя. Надувна частина манжети повинна бути достатньо довгою, щоб охоплювати 50-80% кінцівки. Неправильний розмір манжети може призвести до неточності в результатах. Якщо виникають сумніви, пов'язані з розміром, віддавайте перевагу манжеті більшого розміру.**

|                | т өзлір ойгаторизовог маняхтіп дені повопародження / дітен / доросенія |         |                |
|----------------|------------------------------------------------------------------------|---------|----------------|
| Тип пацієнта   | Окружність кінцівки                                                    | Ширина  | Трубка         |
|                |                                                                        | манжети |                |
| Новонароджений | 10 ~19 см                                                              | 8 см    |                |
| Литина         | $18 - 26$ cm                                                           | 10.6 см |                |
| Дорослий 1     | $25 - 35$ cm                                                           | 14 см   | $1.5$ м або    |
| Дорослий 2     | $33 - 47$ cm                                                           | 17 см   | 3 <sub>M</sub> |
| Стегно         | $46 \sim 66$ cm                                                        | 21 см   |                |
|                |                                                                        |         |                |

**Розмір багаторазової манжети для новонароджених / дітей / дорослих** 

**Розмір одноразової манжети для новонароджених/ детей / дорослих** 

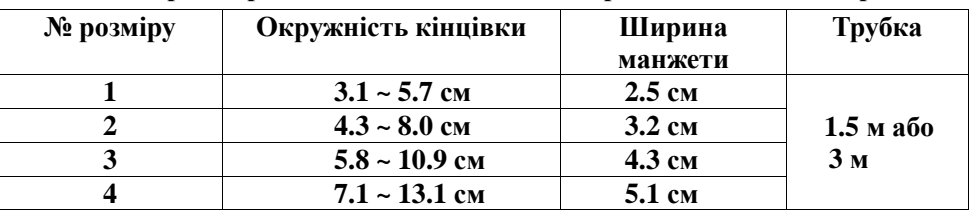

■ **Переконайтесь, що краї манжети знаходятся в межах позначки <->. В іншому випадку використовуйте потрібну манжету більшого або меншого разміру.**

3. Під'єднайте манжету до повітряного шлангу. Кінцівка, обрана для проведення вимірювань, повинна знаходитися на рівні серця. В іншому випадку ви повинні врахувати наступні поправки до результатів вимірювань:

■ **Якщо манжета закріплена вище рівня серця,додавайте по 0.75 мм рт. ст. (0.10 кПа) за кож ні 2.5см різниці.**

# ■ **Якщо манжета закріплена нижче рівня серця,забирайте по 0.75 мм рт. ст. (0.10 кПа) за кож ні 2.5см різниці.**

4. Переконайтеся в тому, що режим вимірювання обраний правильно (режим вимірювання відображається у вікні інформації початкового інтерфейсу).

5. Натисніть клавішу  $\bigcirc$ на передній панелі та починайте вимірювання.

#### <span id="page-21-0"></span>**4.3 Особливості процедури**

1. Для того, щоб запустити процедуру автоматичного вимірювання:

Увійдіть в меню "НАЛАШТУВАННЯ АВАТ" і виберіть пункти "ІНТЕРВАЛ СНУ" і "ІНТЕРВАЛ АКТИВНОСТІ",в яких користувач може вибрати значення тимчасового інтервалу для автоматичного вимірювання. Після цього увійдіть в меню "АВАТ",переведіть прилад в режим АВАТ, і система буде автоматично накачувати манжету і здійснювати вимірювання через задані тимчасові інтервали.

 $\hat{\mathbb{A}}$  **Увага** 

**Тривале неінвазивне вимірювання кров'яного тиску в автоматичному режимі може призводити до закупорювання, ішемії або невропатії кінцівки, на якій закріплюється манжета. При обстеженні пацієнта, намагайтеся максимально часто перевіряти колір, теплоту і чутливість кінцівки. У разі виявлення будь-якої аномалії, негайно зупиняйте процедуру виміру кров'яного тиску.**

2. Для того, щоб перервати автоматичне вимірювання:

Для того, щоб в будь-який момент перервати автоматичне вимірювання, натисніть кнопку .

- 3. Для того, щоб почати ручне вимірювання:
- ◼ **Натисніть кнопку для того, щоб почати ручне вимірювання в режимі звичайного користувача.**
- ◼ **Щоб почати ручне вимірювання в період простою при автоматичному вимірюванні,**

**натисніть кнопку . Потім знову натисніть кнопку , щоб завершити ручне** 

**вимірювання, і система продовжить здійснювати заплановане автовимірювання.**

 $\mathbb{A}$  Примітка  $\mathbb{A}$ 

**Якщо у вас є сумніви щодо точності одного або декількох записів, перед перевіркою функціонування монітора артеріального тиску, перевірте життєво важливі показники пацієнта альтернативним методом.**

 $\overline{\mathbf{A}}$  **V**rara  $\overline{\mathbf{A}}$ 

**Якщо на обладнання, аксесуари, в трубку або всередину приладу випадково потрапила рідина, зверніться до місцевого центру обслуговування клієнтів.**

#### **Обмеження вимірювання**

Залежно від стану пацієнта осцилометричне вимірювання має ряд обмежень. Якщо на обладнання, аксесуари, в трубку або всередину приладу випадково попала рідіна, стан пацієнта ускладнює її виявлення, результати вимірювання стають ненадійними і час вимірювання збільшується. Користувач повинен знати, що такі умови можуть вплинути на результати вимірювання, порушуючи їх надійність або збільшуючи час виміру. У деяких випадках стан хворого робить вимір неможливим.

⚫ Рух пацієнта

Вимірювання не можуть вважатися надійними або зовсім не можуть бути проведені, якщо пацієнт знаходиться в русі, тремтить або у нього судоми. Всі ці рухи можуть перешкодити виміру пульсу артеріального тиску. Крім того, збільшиться і час проведення вимірювань.

⚫ Серцева аритмія

Вимірювання не можуть вважатися надійними або зовсім не можуть бути проведені, якщо порушення серцевого ритму пацієнта призводить до нерегулярного серцебиття. Таким чином, збільшиться і час проведення вимірювань.

⚫ Апарат штучного кровообігу

Вимірювання неможливо провести, якщо пацієнт підключений до апарату штучного кровообігу.

Зміна тиску

Вимірювання не можуть вважатися надійними або зовсім не можуть бути проведені, якщо артеріальний тиск пацієнта швидко змінюється під час процедури аналізу пульсу артеріального тиску для отримання вимірювання.

⚫ Важкий шок

Якщо у пацієнта важкий шок або гіпотермія, вимірювання не можуть вважатися надійними, так як зниження припливу крові до кінцівок призведе до зниження пульсації артерій.

⚫ Межі серцевого пульсу

Вимірювання неможливо провести при пульсі нижче 40 ударів на хвилину і вище 240.

⚫ Пацієнти із зайвою вагою

Товстий шар жиру на тілі призведе до зниження точності вимірювань, так як жировий прошарок призводить до загасання сигналу артерії, що скорочується.

| Пояснення          | Причина                                                          |
|--------------------|------------------------------------------------------------------|
| Помилка перевірки  | А/Ц помилка вибіркового дослідження                              |
| Вільна манжета     | Манжета приєднана неправильно.                                   |
| Витік повітря      | Витік повітря в клапані або в повітряній трубці.                 |
| Неправильний атм.  | Неможливо відкрити клапан.                                       |
| тиск               |                                                                  |
| Занадто слабкий    | Занадто слабкий прилад для вимірювання пульсу, або неправильно   |
| сигнал             | закріплена манжета.                                              |
| Поза діапазоном    | Аксесуар для вимірювання артеріального тиску не розрахований на  |
|                    | даний діапазон вимірювання.                                      |
| Надмірний рух      | При вимірах сигналізує про надмірну рухливість або наявність     |
|                    | псевдо-диференціальних перешкод.                                 |
| Надмірно високий   | Тиск у манжеті вище встановленої межі. Дорослі: 300 мм рт. ст.,  |
| тиск               | Новонароджені: 150мм рт. ст.                                     |
| Інтенсивний сигнал | Надмірний рух або інші чинники, що призводять до занадто високої |
|                    | амплітуди сигналу.                                               |
| Витік повітря      | У повітряній трубці витік                                        |
| Відмова системи    | Після включення щось трапилося з самим блоком НІАТ, програмним   |

<span id="page-22-0"></span>**4.4 Повідомлення про помилки при НІАТ і пояснення**

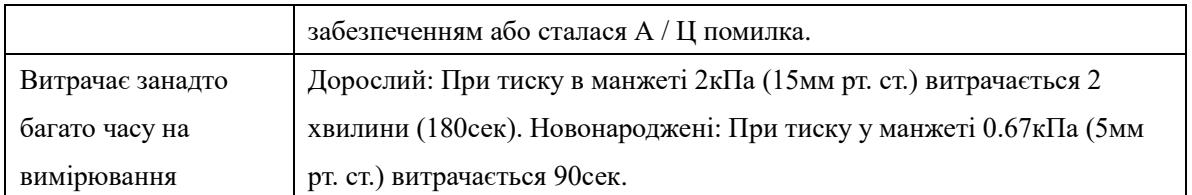

<span id="page-23-0"></span>**4.5 Технічне обслуговування і догляд**

- $\mathbb{A}$  Увага  $\mathbb{A}$
- ◼ **Не стискайте резинову трубку на манжеті.**
- ◼ **Не допускайте попадання рідини в контактні гнізда, розташовані на передній частині приладу.**
- ◼ **При чищенні обладнання не протирайте внутрішню поверхню контактних гнізд.**

#### **Багаторазова манжета для вимірювання кров'яного тиску**

Манжети можна простерилізувати за допомогою звичайного автоклавування, газу або радіаційної стерилізації в гарячій сушильній шафі або дезінфікувати, зануривши в знезаражувальний розчин, але в такому разі не забудьте вийняти гумовий балон. Манжету не слід піддавати сухому чищенню. Манжету можна прати в пральній машині або вручну, останній спосіб може продовжити термін служби манжети. Перед пранням вийміть гумовий балон, і при машинному пранні, закрийте липучку. Дозвольте манжеті повністю висохнути після прання, і потім вставте балон назад.

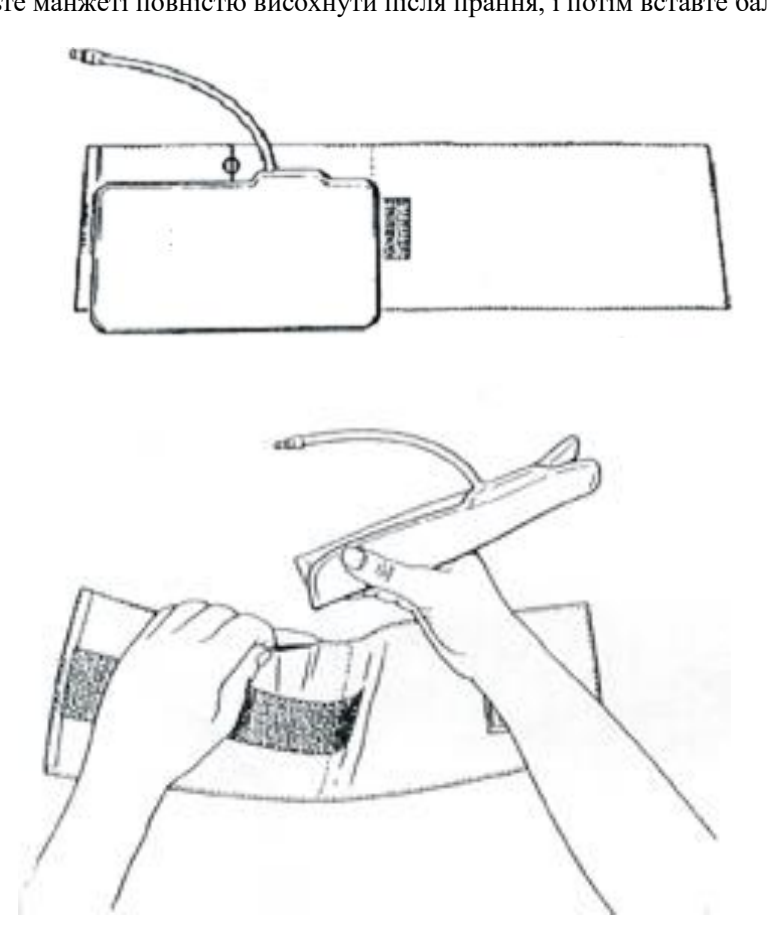

Рисунок 4.5 Встановлення резинового балона

Для заміни гумового балона в манжеті спочатку покладіть балон зверху на манжету так, щоб положення гумової трубки збігалося з великим прорізом на довгій стороні манжети. Тепер скачайте балон в довжину і вставте його в проріз на довгій стороні манжети. Притримуючи трубки і манжету,

потрясіть манжету, щоб балон всередині неї розправився і встав на місце. Простягніть гумові трубки з внутрішньої сторони манжети через маленький отвір під клапанм.

#### **Одноразова манжета для вимірювання кров'яного тиску**

Одноразові манжети призначені для використання тільки одним пацієнтом. Не використовуйте один і той же манжет для іншого пацієнта. Не стерилізуйте і не використовуйте автоклав для очищення одноразових манжет. Для запобігання поширення інфекції, одноразові манжети можна очищувати за допомогою мильного розчину.

## $\hat{P}$  Примітка  $\hat{P}$

**Для захисту навколишнього середовища одноразові манжети для вимірювання кров'яного тиску повинні бути належним чином перероблені або утилізовані.**

<span id="page-24-0"></span>**4.6 Перевезення і зберігання**

**A. Запакований прилад можна перевозити на звичайному транспорті або відповідно до контракту.**

**Прилад заборонено перевозити разом з токсичними, шкідливими, агресивними матеріалами.**

**B. Запакований прилад слід зберігати в сухому провітрюваному приміщенні. Температура: -20 ° C ~ 55 ° C; Вологість:≤95%.**

<span id="page-24-1"></span>**4.7 Клавіші и символи**

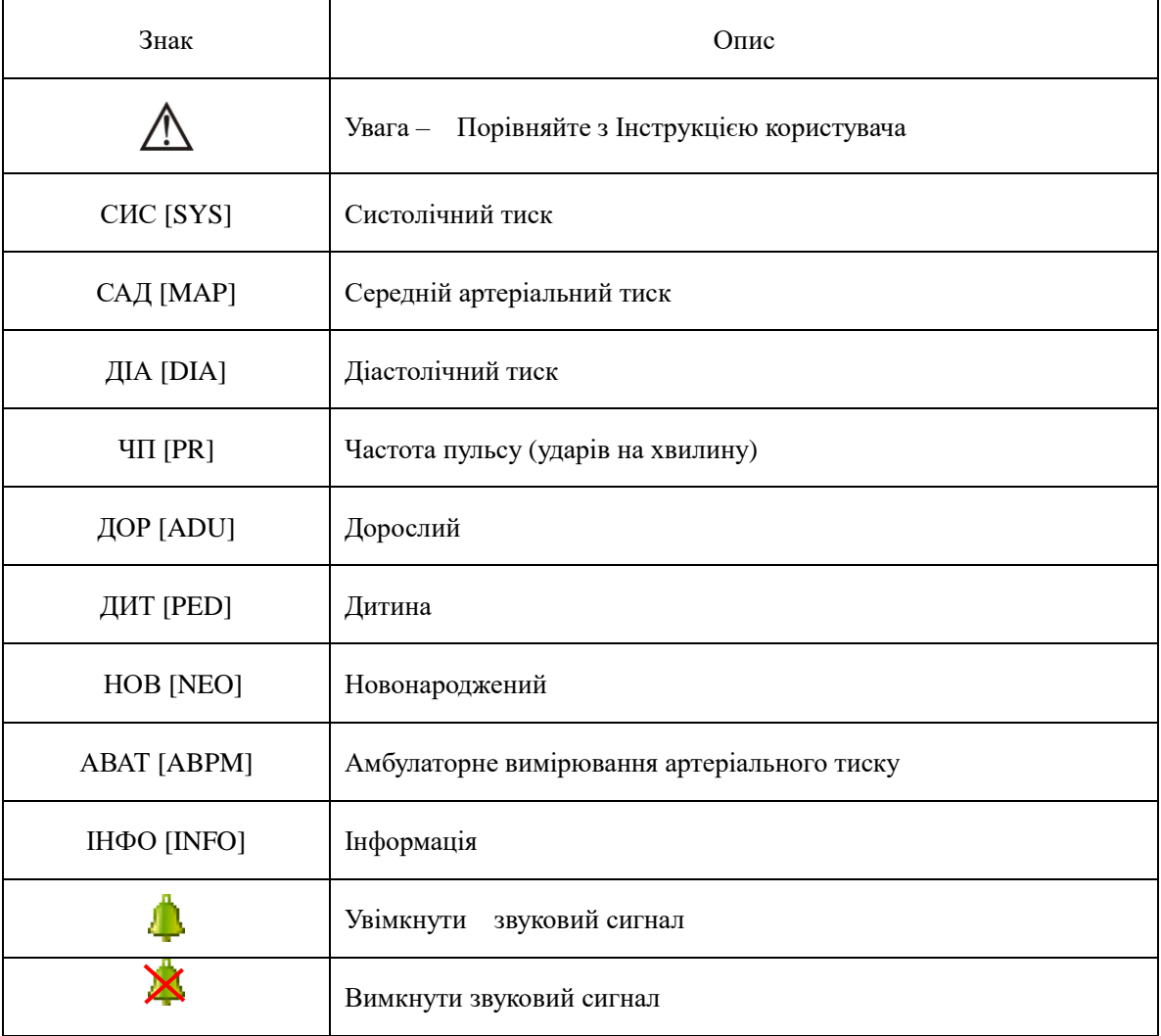

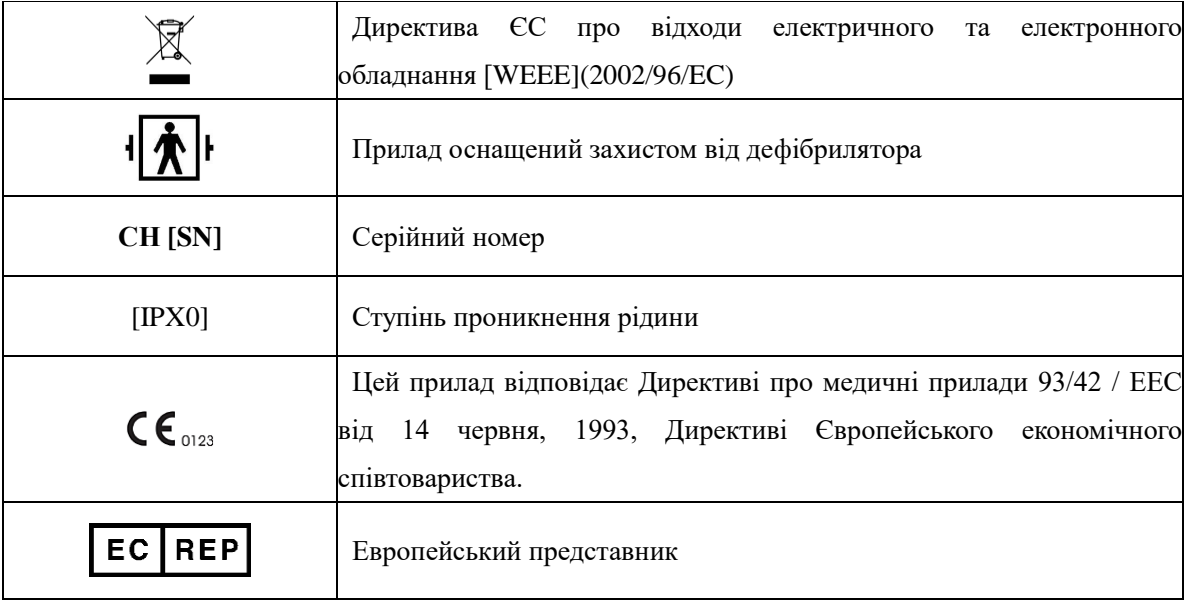

#### **Розділ 5 Встановлення програмного забезпечення**

#### <span id="page-26-1"></span><span id="page-26-0"></span>**5.1 Вимоги**

Процесор: Pentium IV 1.8Ghz або вище

Операційна система: Windows XP

Операт. пам'ять: 256M і вище

Жорсткий диск: 40GB або більше

Монтіор: 17 дюймів і більше

CD-ROM

USB: 2 або більше

Дозвіл принтера: 600 DPI

#### <span id="page-26-2"></span>**5.2 Установлення програмного забезпечення**

- 1 Вставте CD-ROM дисковод у CD-ROM слот на вашому комп'ютері.
- 2 Якщо включена функція автоматичного програвання CD, вставте CD і дотримуйтесь інструкцій,

що з'явилися на екрані; в іншому випадку дотримуйтесь інструкцій по встановленню, які наведені нижче:

- a. Відкрийте Windows Explorer.
- b. Клацніть по кореневій директорії CD-ROM.
- c. Потім подвійним кліком запустіть ABPM 50\_Setup.EXE.
- d. Дотримуйтесь інструкцій, що з'явились на екрані.

#### **Розділ 6 Початок роботи з програмним забезпеченням**

#### <span id="page-27-1"></span><span id="page-27-0"></span>**6.1 Основний інтерфейс**

Як тільки закінчиться установка конфігурації системи користувачем, ви увійдете в основний інтерфейс, показаний на рисунку нижче:

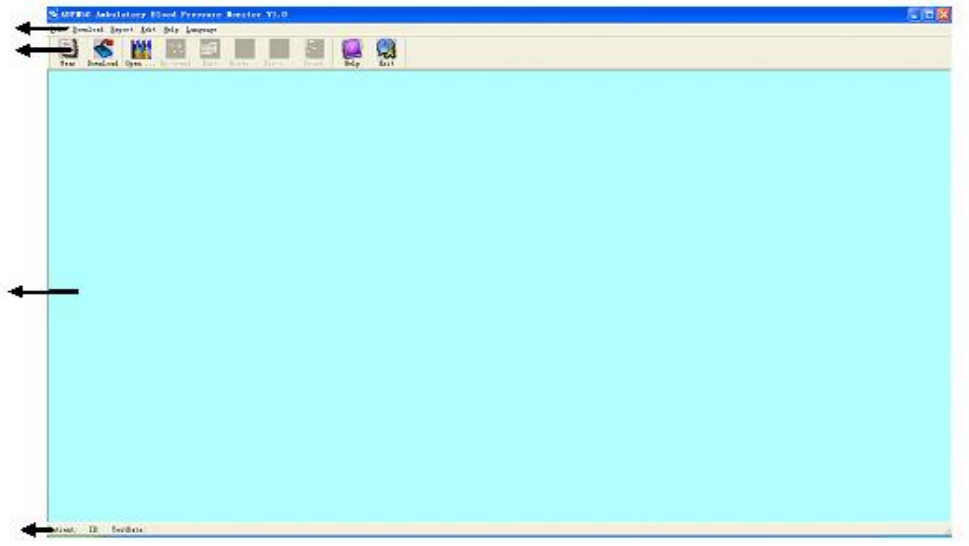

Рисунок 6.1 Основний робочий інтерфейс

①Рядок Меню Основне робоче меню даної програми.

②Панель інструментів Значки для часто використовуваних функцій.

③Поле, в якому відображаються аналізовані зображення

Після вибору історії, з якою ви плануєте працювати, на ньому відображаються зображення графіків.

④Рядок стану Відображає ім'я, ідентифікатор [ID], і дані пацієнта.

#### <span id="page-27-2"></span>**6.2 Шлях до файла пацієнта**

У меню виберіть "Завантажити" і виберіть "Вказати шлях до файла" після чого з'явиться наступне діалогове вікно.

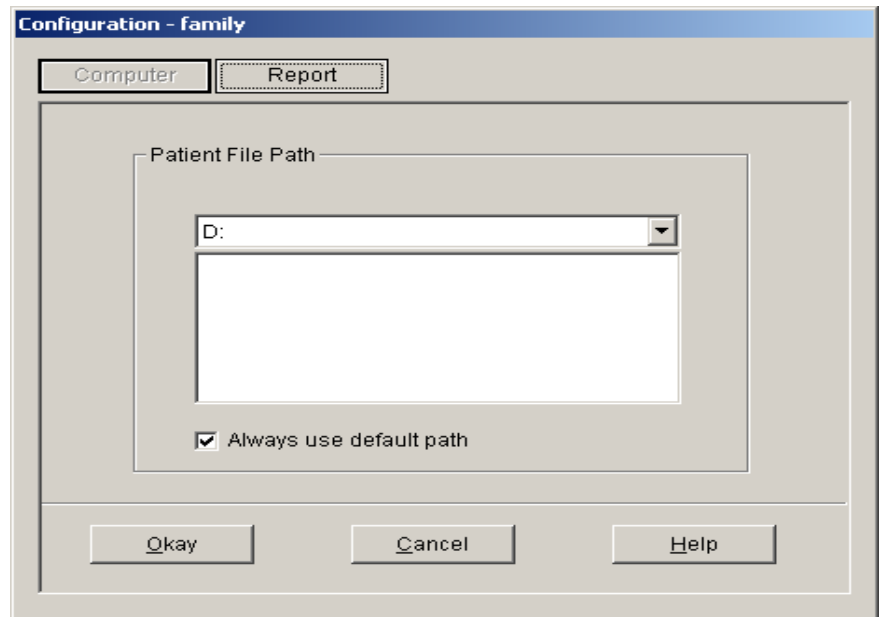

Рисунок 6.2 Вказівка шляху до файла

"Шлях до файла пацієнта": Виберіть місце, звідки ви хочете завантажити дані. Як тільки дані завантажаться на ваш комп'ютер, в документі збережеться шлях до них.

Якщо ви поставите галочку навпроти "Завжди використовувати шлях за замовчуванням", то пошук даних буде завжди починатися у встановленій за замовчуванням папці.

#### <span id="page-28-0"></span>**6.3 Як носити прилад**

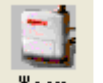

Натисніть на панелі інструментів іконку  $\frac{\mathbf{w}}{\mathbf{w}}$  , з'явиться наступне діалогове вікно

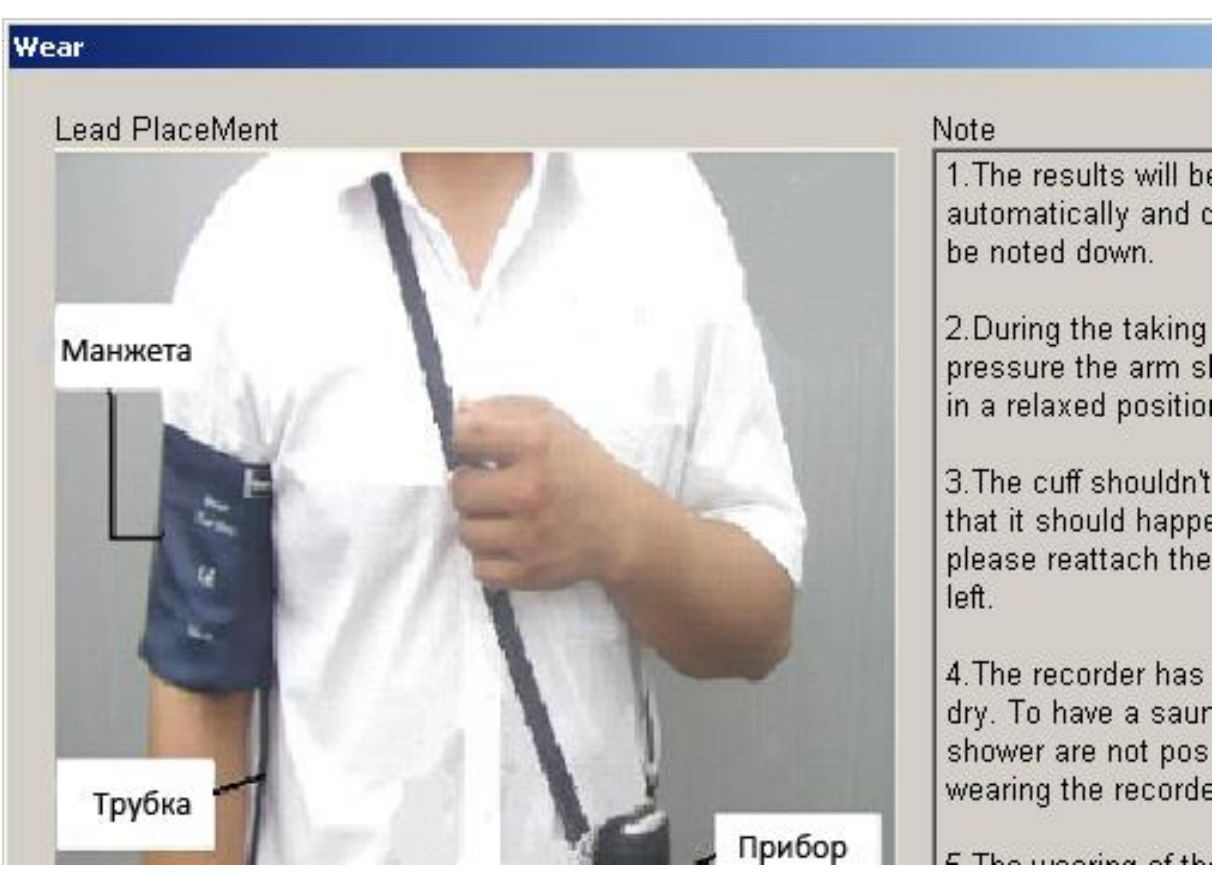

Рисунок 6.3 Як носити прилад

Ви можете носити прилад як зазначено на рисунку вище. Будь ласка, перед використанням уважно прочитайте "Примітки".

#### **\*Примітки:**

1.Результати записуються автоматично і записувати щось самостійно не потрібно.

2. Під час виміру кров'яного тиску рука повинна перебувати в розслабленому стані.

3. Манжета не повинна зісковзувати. Якщо ж це станеться, будь ласка, закріпіть її в попередній позиції.

4. Записуючий пристрій не можна мочити. Під час носіння приладу не можна відвідувати сауну або приймати душ.

5 Носіння записуючого пристрою може вплинути на роботу інших пристроїв.

#### <span id="page-28-1"></span>**6.4 Завантаження даних**

#### <span id="page-28-2"></span>**6.4.1 Завантаження даних через USB**

Перед тим, як почати завантаження даних з приладу, переконайтеся, що прилад підключений до

комп'ютера. Завантажені дані пацієнта будуть збережені за замовчуванням в папці на вашому

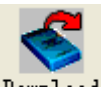

комп'ютері. Натисніть на панелі іконку <sup>Download</sup>, після вибору опції "Здійснити завантаження" з'явиться наступне діалогове вікно, що дозволяє вам вибрати дані, які ви хочете завантажити.

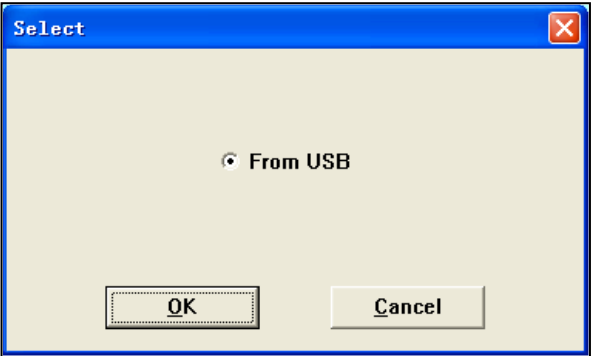

Рисунок 6.4.1 Вибір способу завантаження

З'явиться наступне діалогове вікно, що показує процес перенесення даних.

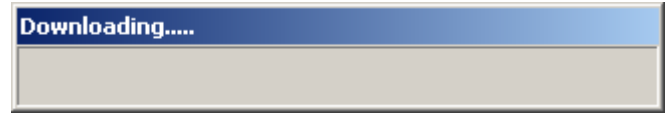

Рисунок 6.4.2 Рядок стану завантаження

#### <span id="page-29-0"></span>**6.5 Вибір даних пацієнта для редагування**

Перед тим, як почати редагування вам потрібно вибрати файл, який ви плануєте змінити. Натисніть

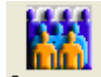

на панелі інструментів іконку <sup>Ореп</sup> ..., або в меню виберіть "Файл" і потім "Відкрити дані",

з'явиться наступне діалогове вікно:

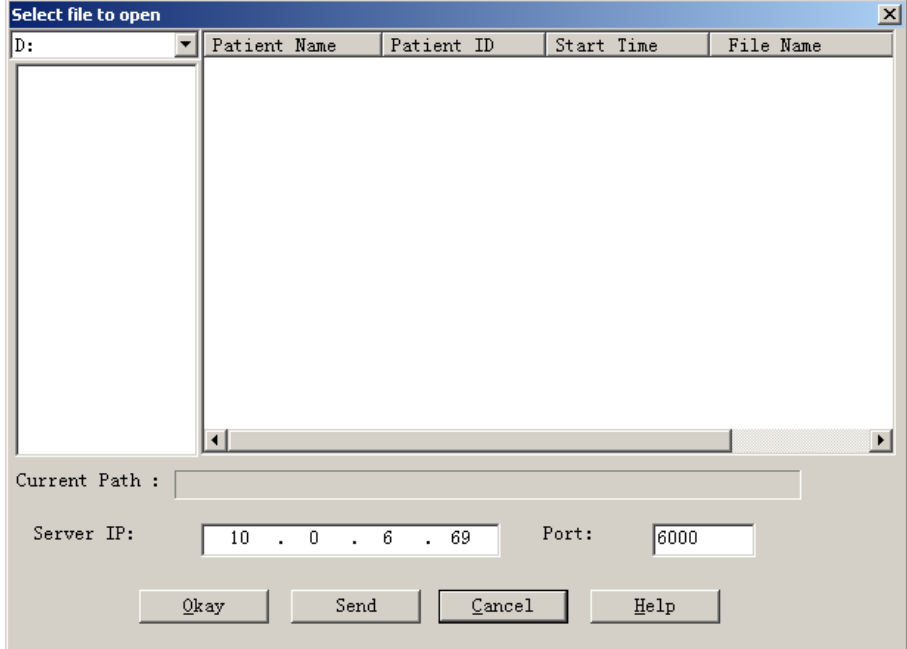

Рисунок 6.5 Вибір файла пацієнта

У наведеному вище діалоговому вікні наведені файли з даними, знайдені в поточній директорії. Ви можете використовувати вікно, де вказано диск і директорії, щоб вибрати інший диск або директорію для пошуку файлів пацієнтів. Інформація в файлі пацієнта включає в себе: ім'я пацієнта, ID пацієнта, час початку вимірювань та ім'я файлу. Виберіть файл пацієнта, який буде редагуватися, і потім натисніть кнопку "OK", тепер ви можете редагувати дані.

#### <span id="page-30-0"></span>**6.6 Видалення файла**

Якщо ви вважаєте, що якісь дані пацієнта вам не потрібні, їх можна видалити. У меню виберіть "Файл" і виберіть "Видалити дані", щоб відкрити вікно видалення даних пацієнта, яке схоже на вікно вибору даних пацієнта, як показано нижче:

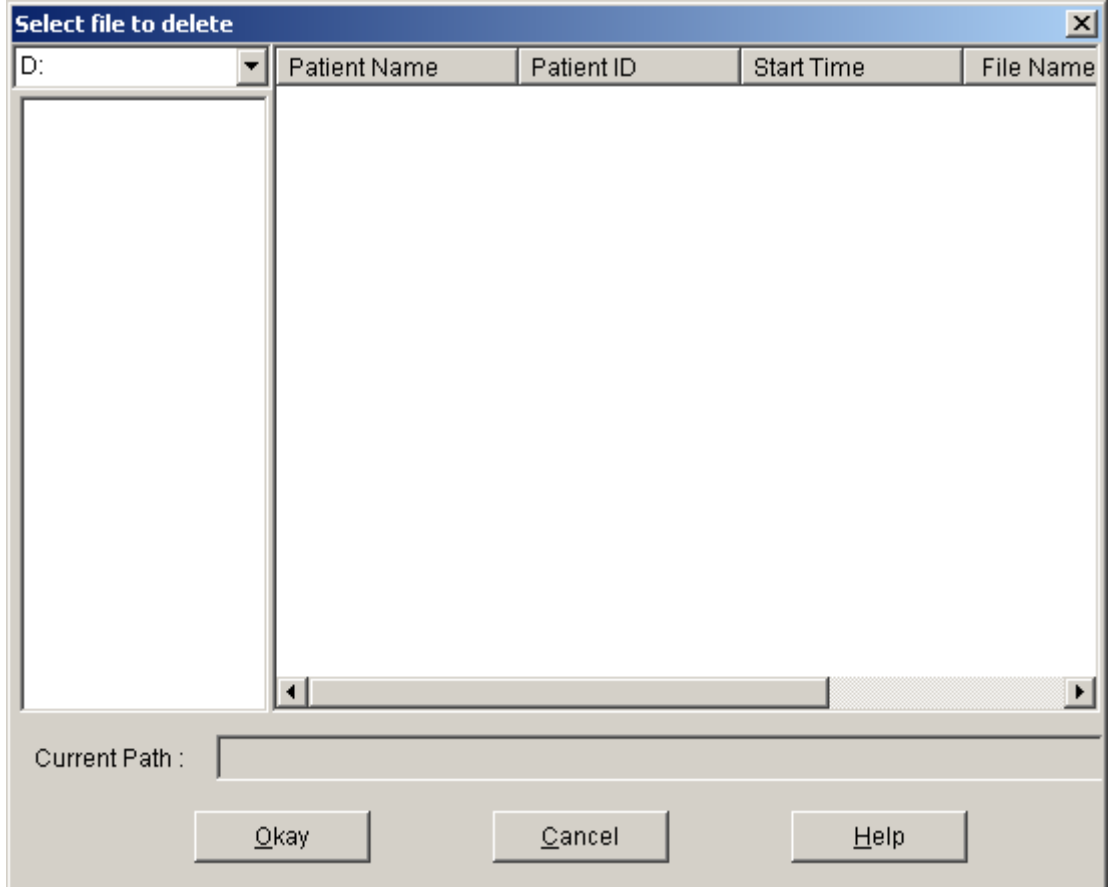

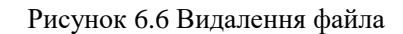

<span id="page-30-1"></span>Ви можете видалити один файл або відразу декілька файлів. Для того, щоб видалити кілька файлів одночасно, вам слід одночасно натиснути "Ctrl" і клікнути на файл, який ви хочете видалити. Після того, як ви оберете файли, натисніть кнопку "Okay", з'явиться діалогове вікно, яке питає «Чи впевнені ви в тому, що хочете видалити виділені файли». Натисніть кнопку "ТАК", для завершення операції видалення. Якщо ви хочете скасувати видалення, будь ласка, натисніть "НІ".

#### **6.7 Резервне копіювання файлів**

Іноді вам може знадобитися зберегти оригінальну копію файлу перед внесенням змін, в такому випадку, ви можете зробити резервну копію даних пацієнта. Наша програма підтримує таку функцію.

У меню виберіть "Файл" і потім "Копіювати дані", з'явиться наступне діалогове вікно, що дозволяє вибрати, які файли потрібно скопіювати.

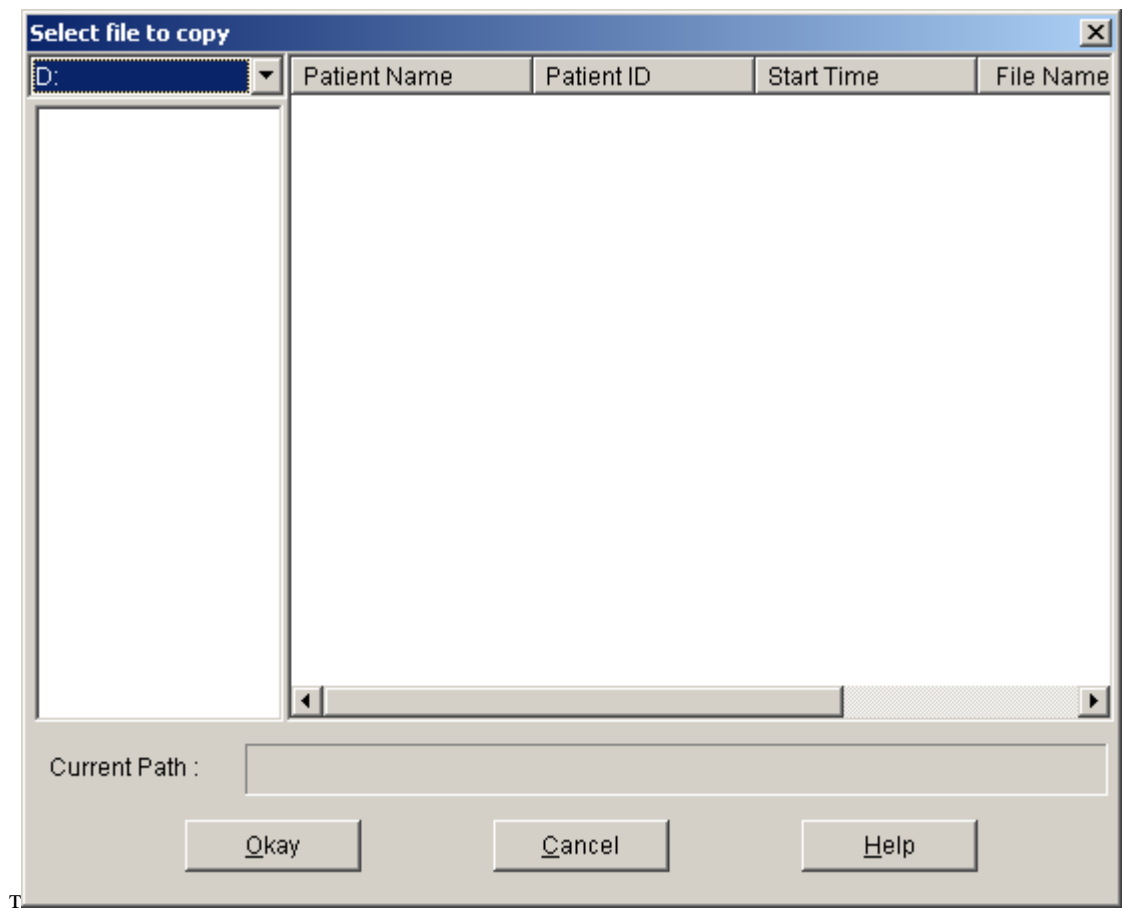

Рисунок 6.7.1 Копирование файла

Виберіть або скасуйте вибір, клікаючи по потрібним документам мишкою. Коли всі потрібні документи будуть обрані, натисніть "Okay".З'явиться наступне діалогове вікно, що дозволяє вибрати диск або директорію для копіювання. Після того, як ви виберете, натисніть кнопку "Okay" для завершення операції.

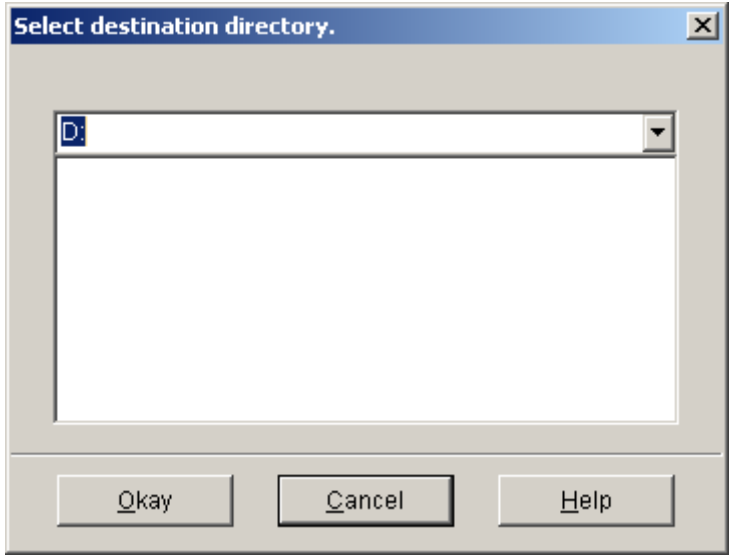

Рисунок 6.7.2 Налаштувння шляху резервного копіювання

#### <span id="page-32-0"></span>**6.8 Редагування даних по КТ**

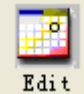

Натисніть на панелі інструментів іконку **Edit**, або виберіть у меню "Редагувати" і потім "Дані

КТ", з'явиться наступне діалогове вікно.

| $*=0/33(0.0\%)$ | Number         | Time  | Date          | BP(mmHg) | HR(BPM) | MAP(mmHq)   | PP(mmHg) | TC. | Comment |
|-----------------|----------------|-------|---------------|----------|---------|-------------|----------|-----|---------|
|                 |                | 16:47 | 22-1-2010     | 157/96   | 80      | 107         | 61       |     |         |
|                 | $\overline{2}$ | 16:48 | 22-1-2010     | 146/103  | 75      | 117         | 43       |     |         |
|                 | 3              | 16:49 | 22-1-2010     | 127/102  | 78      | 107         | 25       |     |         |
|                 | 4              | 16:51 | 22-1-2010     | 147/83   | 77      | 107         | 64       |     |         |
|                 | 5              | 16:53 | 22-1-2010     | 123/65   | 82      | 79          | 58       |     |         |
|                 | 6              | 16:55 | 22-1-2010     | 142/84   | 90      | 112         | 58       |     |         |
|                 | 7              | 16:57 | 22-1-2010     | 113/73   | 90      | 83          | 40       |     |         |
|                 | 8              | 8:49  | 25-1-2010     | 121/75   | 76      | 94          | 46       |     |         |
|                 | 9              | 13:27 | 26-1-2010     | 153/103  | 87      | 107         | 50       |     |         |
|                 | 10             | 13:31 | 26-1-2010     | 108/44   | 76      | 57          | 64       |     |         |
|                 | 11             | 13:34 | 26-1-2010     | 129/106  | 94      | 114         | 23       |     |         |
|                 | 12             | 14:01 | 26-1-2010     | 104/54   | 72      | 80          | 50       |     |         |
|                 | 13             | 14:03 | 26-1-2010     | 93/56    | 67      | 73          | 37       |     |         |
|                 | 14             | 16:10 | 26-1-2010     | 264/203  | 80      | 218         | 61       |     |         |
|                 | 15             | 16:12 | 26-1-2010     | 260/205  | 80      | 221         | 55       |     |         |
|                 | 16             | 11:00 | 27-1-2010     | 153/107  | 169     | 133         | 46       |     |         |
|                 | 17             | 11:16 | 27-1-2010     | 173/98   | 68      | 129         | 75       |     |         |
|                 | 18             | 11:22 | 27-1-2010     | 264/201  | 79      | 223         | 63       |     |         |
|                 | 19             | 11:23 | 27-1-2010     | 258/203  | 80      | 218         | 55       |     |         |
|                 | 20             | 11:25 | 27-1-2010     | 259/203  | 80      | 219         | 56       |     |         |
|                 | 21             | 11:26 | 27-1-2010     | 260/202  | 80      | 218         | 58       |     |         |
|                 | 22             | 11:28 | 27-1-2010     | 263/202  | 80      | 216         | 61       |     |         |
|                 | $\sim$         | 1100  | $- - - - - -$ | 0.101170 | $\sim$  | $100 - 100$ | $\sim$   |     |         |
|                 |                |       |               |          |         |             |          |     |         |

Рисунок 6.8 Сторінка редагування даних

У наведеному вище діалоговому вікні показані всі дані по КТ.\*

 $= 6/60$  (10.0%): 60 - це загальна сума даних, 6 - показує кількість вилучених даних, 10.0% вказує відсоток віддалених даних.

Номер: позначає серійний номер зібраних даних.

Час: позначає час збору даних.

Дата: позначає дату збору даних.

КТ (кров'яний тиск): номер перед "/" позначає верхній кров'яний тиск, номер після "/" позначає нижній кров'яний тиск, одиниці виміру - мм рт. ст. .

ЧС: Частота серцебиття.

САТ: Середній артеріальний тиск, одиниці виміру - мм рт. ст.

РТ: Різниця тисків між верхнім і нижнім кров'яним тиском. Одиниці виміру – мм рт. ст.

TC: Код помилки (Див. Розділ 7)

Коментар: коментар до даних. Ви можете редагувати дані. У таблиці "\*" позначає вилучені дані (на графіку вони відображаються, але не реєструються в статистиці). Ви можете видалити або додати '\*' натиснувши лівою клавішею миші в '\*' зону таблиці.

#### <span id="page-32-1"></span>**6.9 Редагування графіка тенденції**

При виборі файла графік КТ буде автоматично показано на екрані. Перебуваючи в інших вікнах, ви

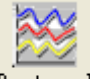

можете натиснути на панелі інструментів кнопку <sup>Вр trend</sup> і увійти в інтерфейс "Графік КТ".

Нижче наведено "Графік КТ":

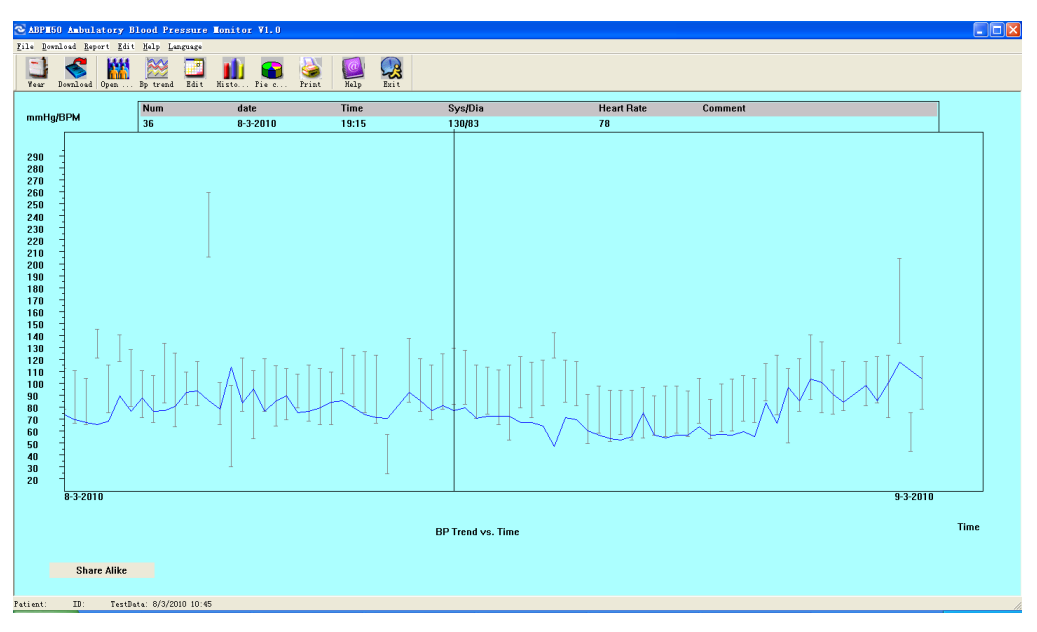

Рисунок 6.9 Графік КТ

При переміщенні миші по області графіка у верхньому рядку інформації буде показана докладна інформація про точки, на які ви наводите мишку, в тому числі серійний номер даних, час виміру і дату заміру, верхнє / нижнє значення артеріального тиску, частота серцевих скорочень, коментарі і т.д.. Для того, щоб включити або відключити таку точкову демонстрацію даних, натисніть ліву кнопку миші.

#### <span id="page-33-0"></span>**6.10 Гістограма**

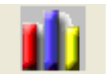

При натисканні на панелі інструментів іконки **Histo...**, з'явиться наступне вікно:

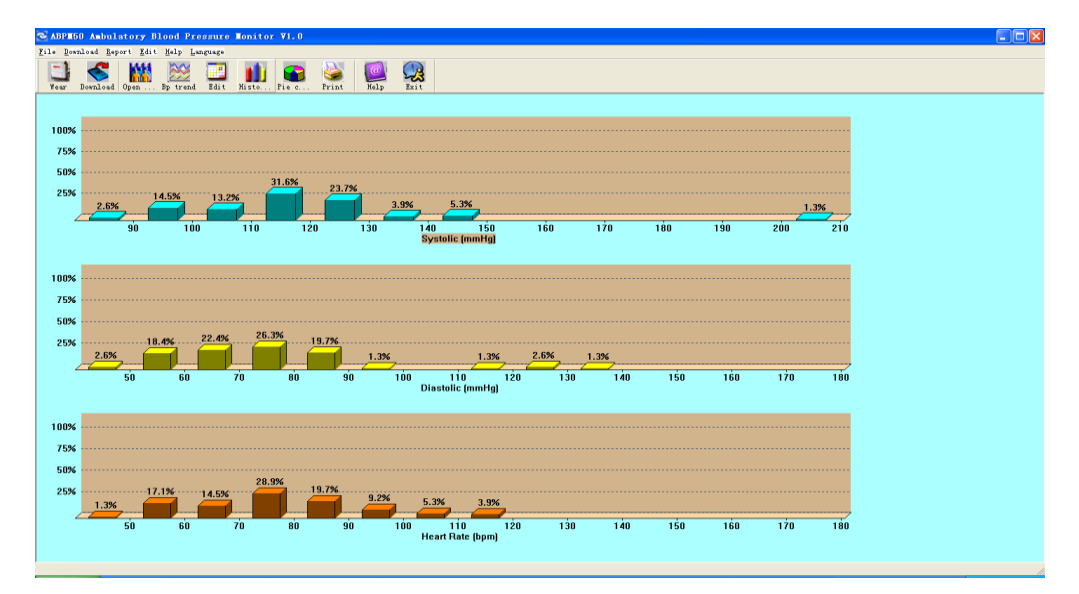

Рисунок 6.10 Гістограма

#### <span id="page-34-0"></span>**6.11 Кругова діаграма**

При натисканні на панелі інструментів іконки Ріес..., з'явиться кругова діаграма, яка включає дані по КТ і аналіз ЧС:

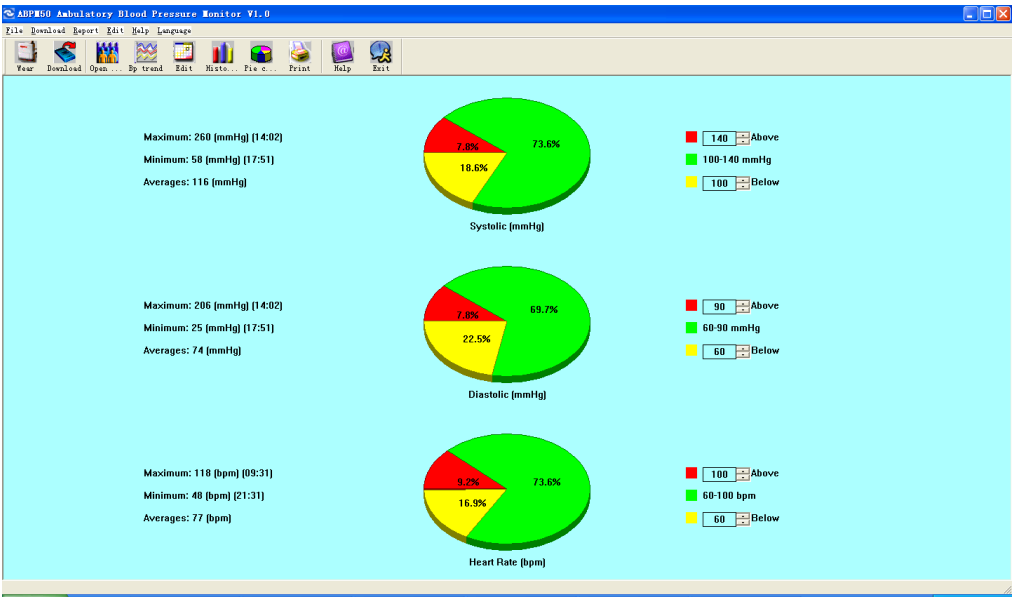

Рисунок 6.11 Кругова діаграма

У вікні кругової діаграми є 3 частини. Зліва наведені деякі статистичні дані, такі як максимальне, мінімальне і середнє значення; друга частина - це сама кругова діаграма; в третій частині ви можете змінити налаштування кольору і значення діаграми.

#### <span id="page-34-1"></span>**6.12 Роздруківка звіту**

Після завершення редагування даних КТ, діагностичної інформації і т.д., програма може створити ряд діагностичних звітів, а ви можете вибрати ті з них, які захочете роздрукувати.

Для цього виберіть в меню "Звіт" і потім "Налаштування звіту". На екрані з'явиться наступне діалогове вікно:

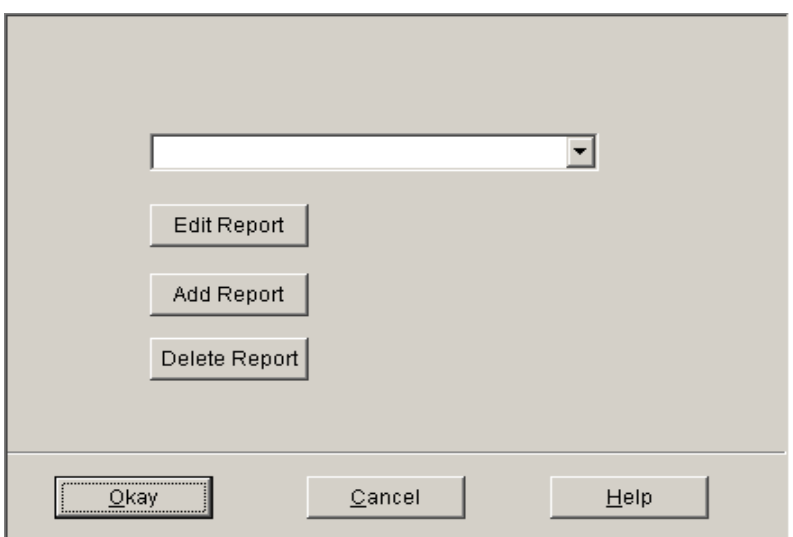

Рисунок 6.12 Налаштування звіту

Ви можете вибрати для друку вже створені звіти, або ви можете натиснути кнопку "Редагувати звіт" і змінити щось в обраному звіті.

Натиснувши кнопку "Тема", ви можете ввести заголовок, який буде надрукований у верхній частині звіту.

Ви також можете додати новий звіт, натиснувши кнопку "Додати звіт". Якщо вам не потрібен поточний звіт, можна натиснути кнопку "Видалити звіт", щоб видалити його.

Формат паперу за замовчуванням A4. У меню виберіть "Звіт", а потім виберіть потрібний принтер, натиснувши "Вибір принтера". Крім того, ви можете вибирати в меню "Звіт", і переглянути сторінку, яку ви вибрали натиснувши "Попередній перегляд". Коли ви остаточно будете впевнені в тому, що

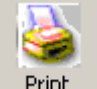

хочете надрукувати звіт, натисніть на панелі інструментів кнопку Print aбо в меню виберіть "Звіт" і потім "Друк ".

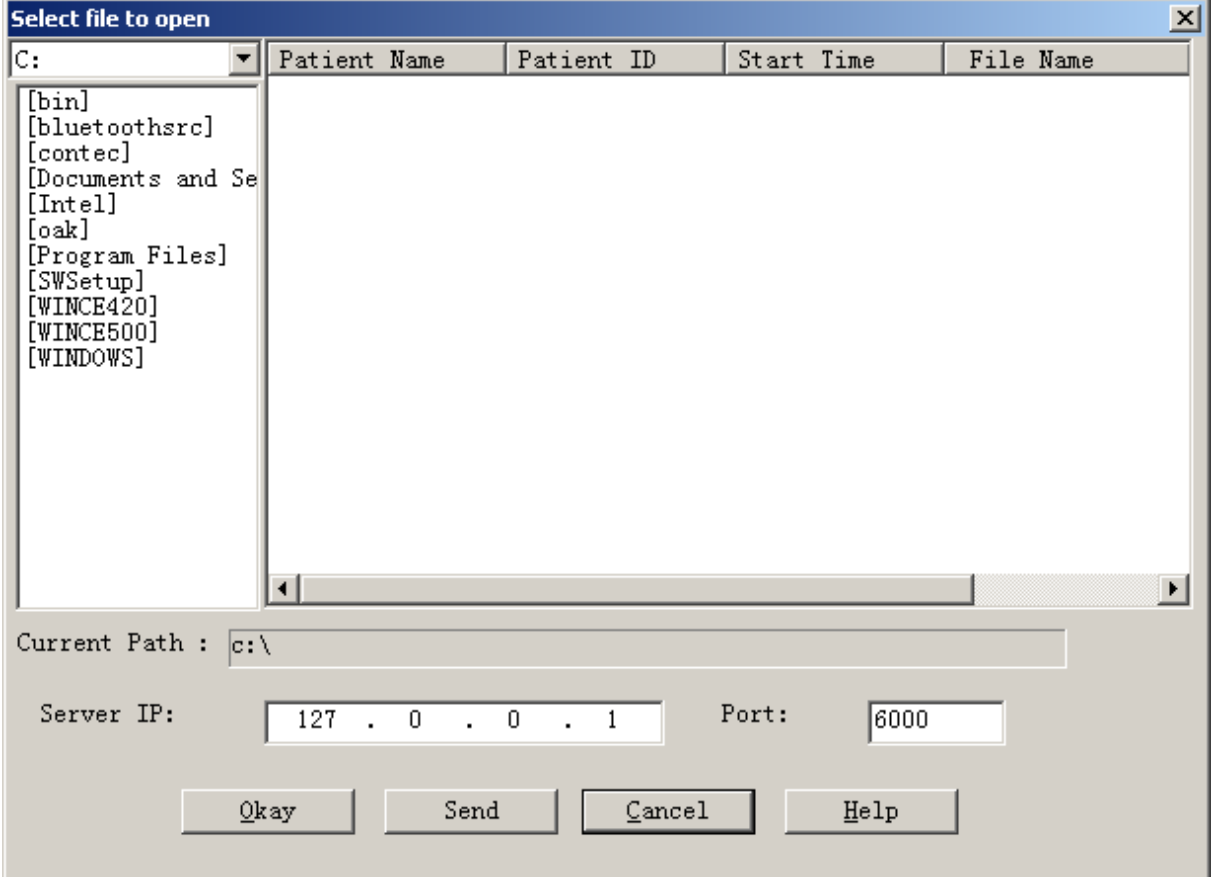

<span id="page-35-0"></span>**6.13 Відправка документів на мережевий сервер**

### Рисунок 6.13 Вибір файлу для відкриття

У діалоговому вікні файлу, який ви хочете відкрити, впишіть IP-адресу і номер порту сервера, а потім виберіть файл, який ви хочете відправити на сервер, і натисніть кнопку "відправити ". Дійсна IP-адреса сервера компанії: 121.22.39.182, номер порту: 6000.

<span id="page-36-0"></span>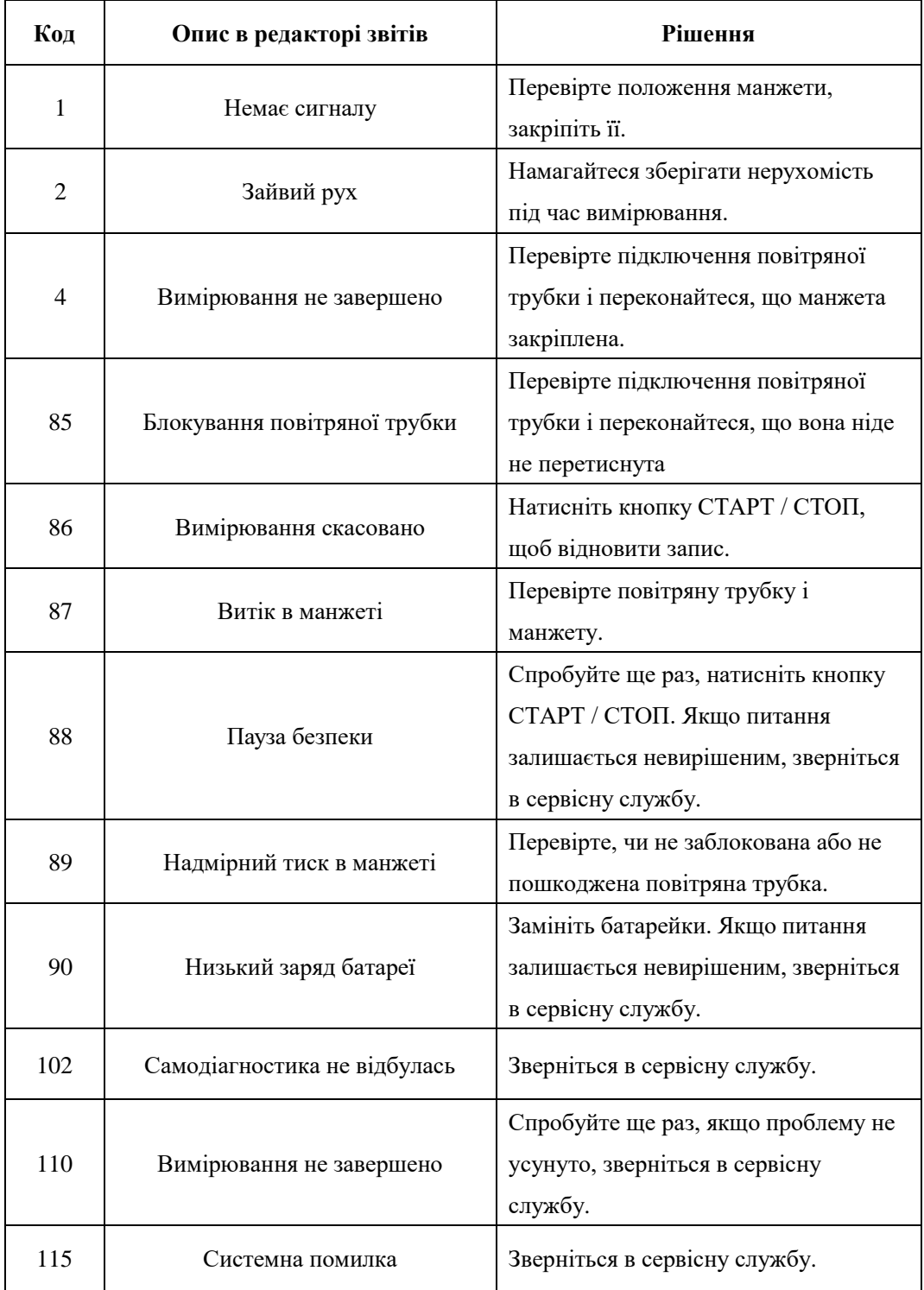

# **Розділ 7 Керівництво по усуненню несправностей**

# **Специфікація**

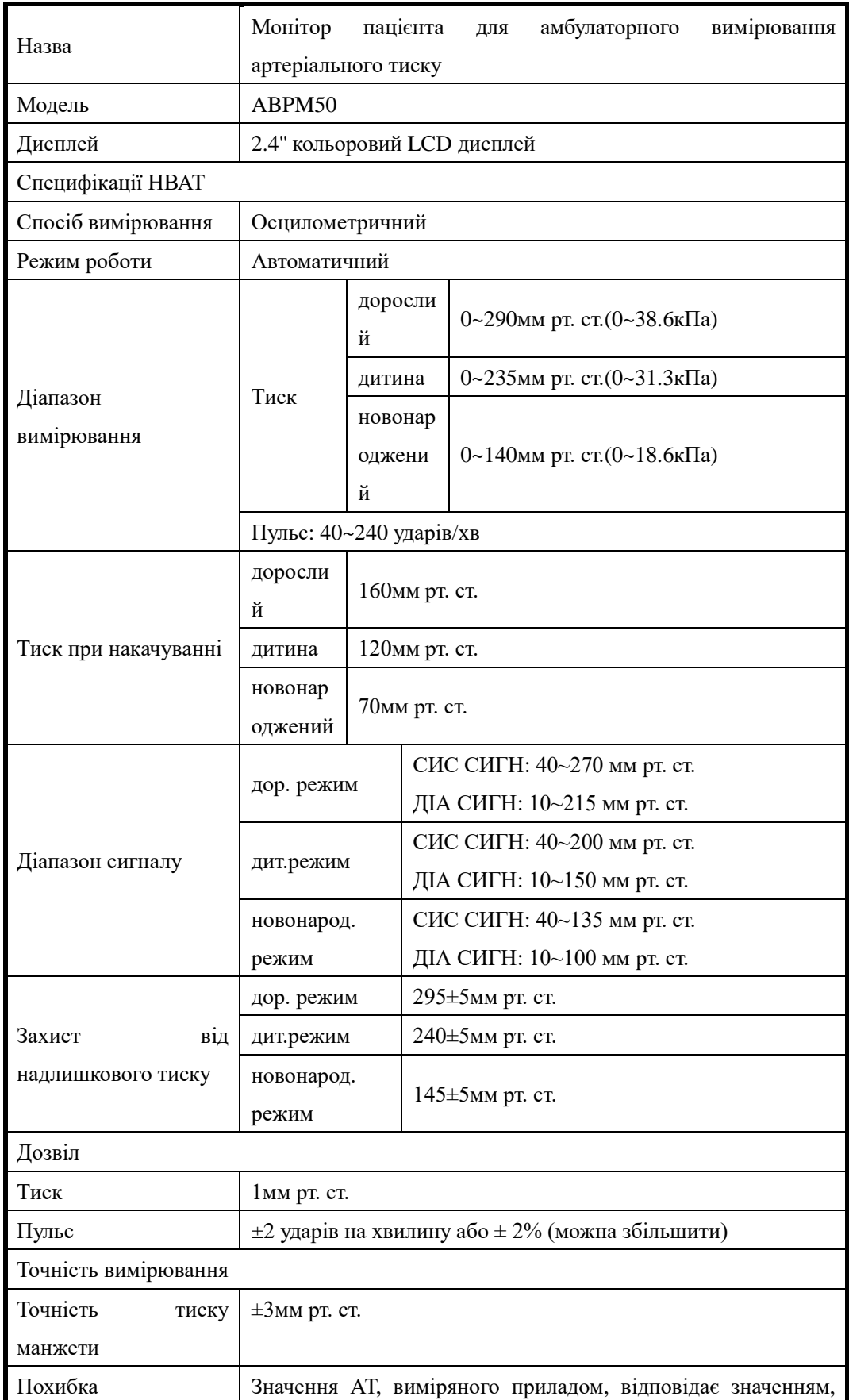

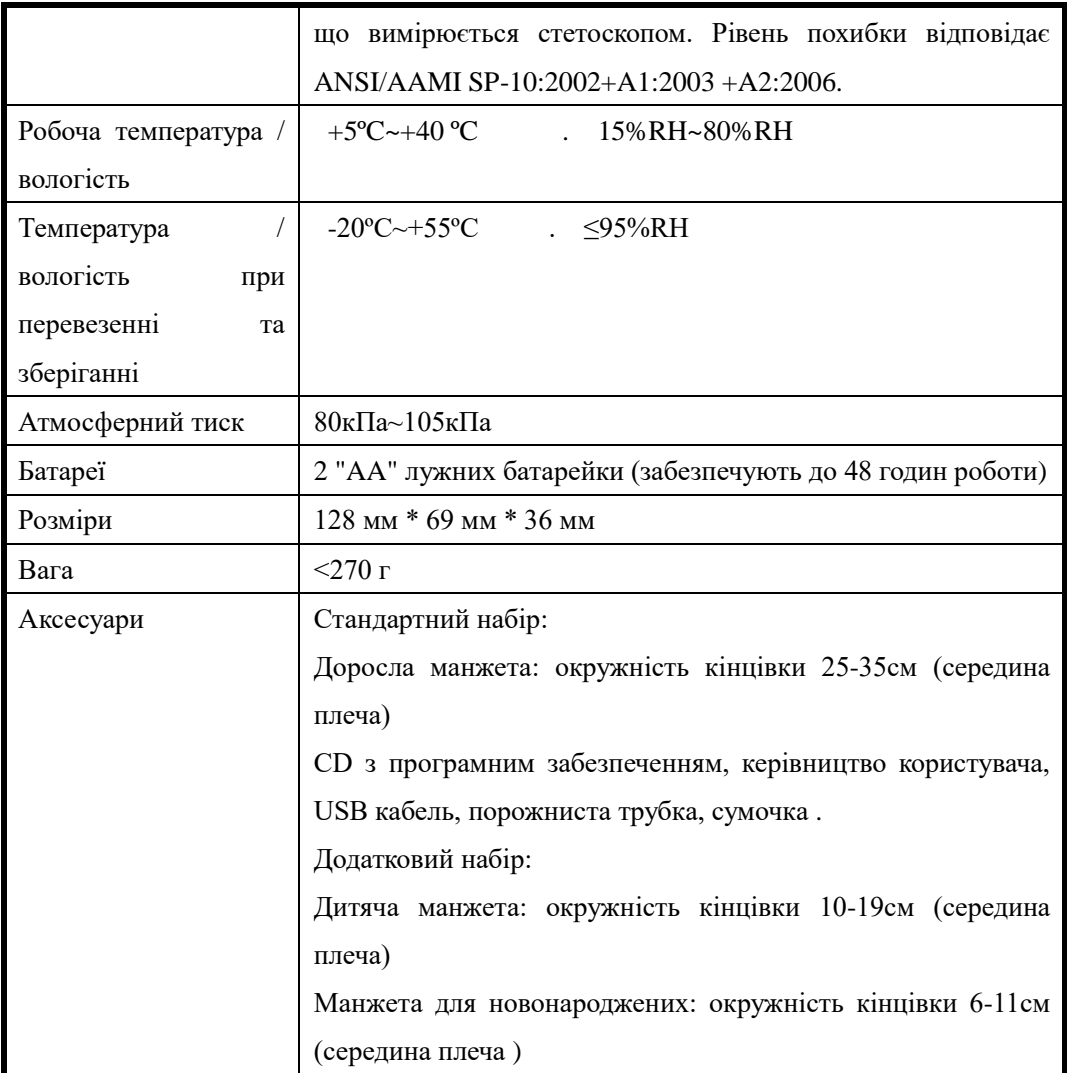

# **Додаток Керівництво та опис від виробника - електромагнітне випромінювання ПРИЛАДУ і СИСТЕМ**

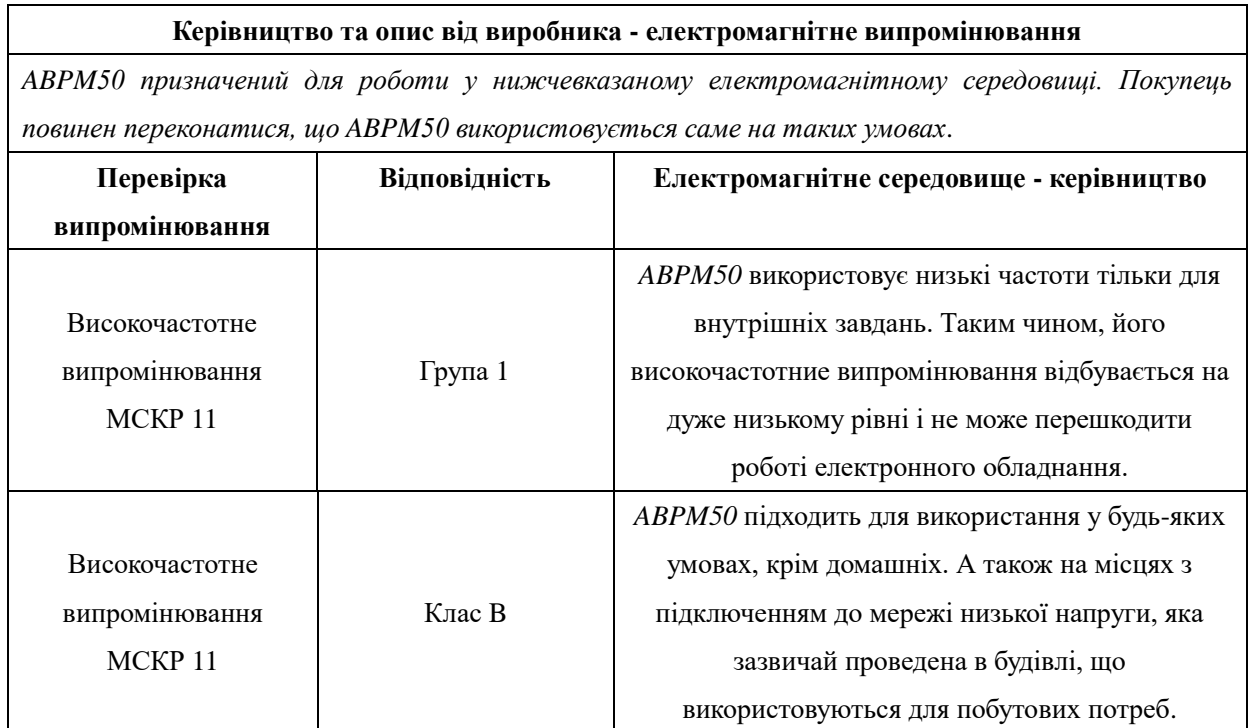

# **Керівництво та опис від виробника - захист від електромагнітних полів ПРИЛАДУ і СИСТЕМ**

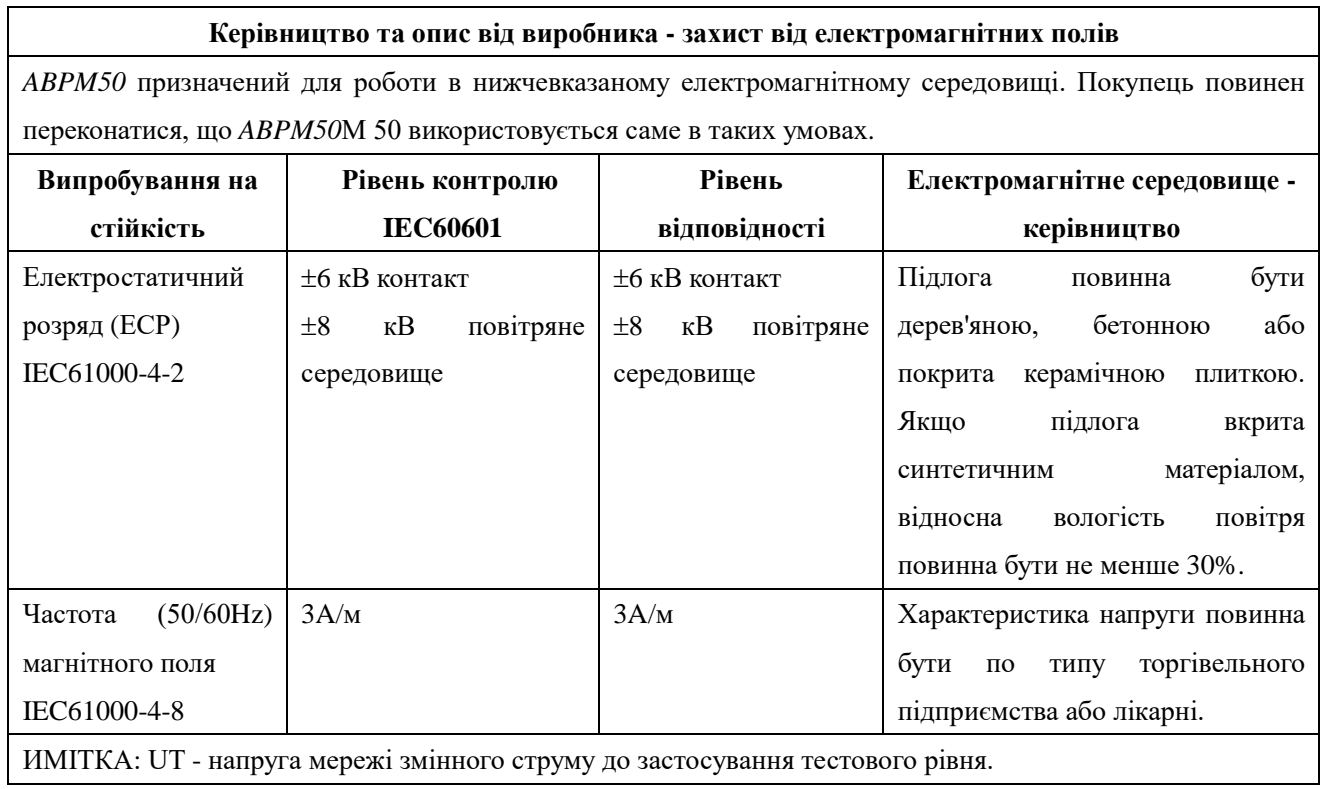

# **Керівництво та опис від виробника - захист від електромагнітних полів**

# **ПРИЛАДУ і СИСТЕМ що не відносяться до життєзабезпечення**

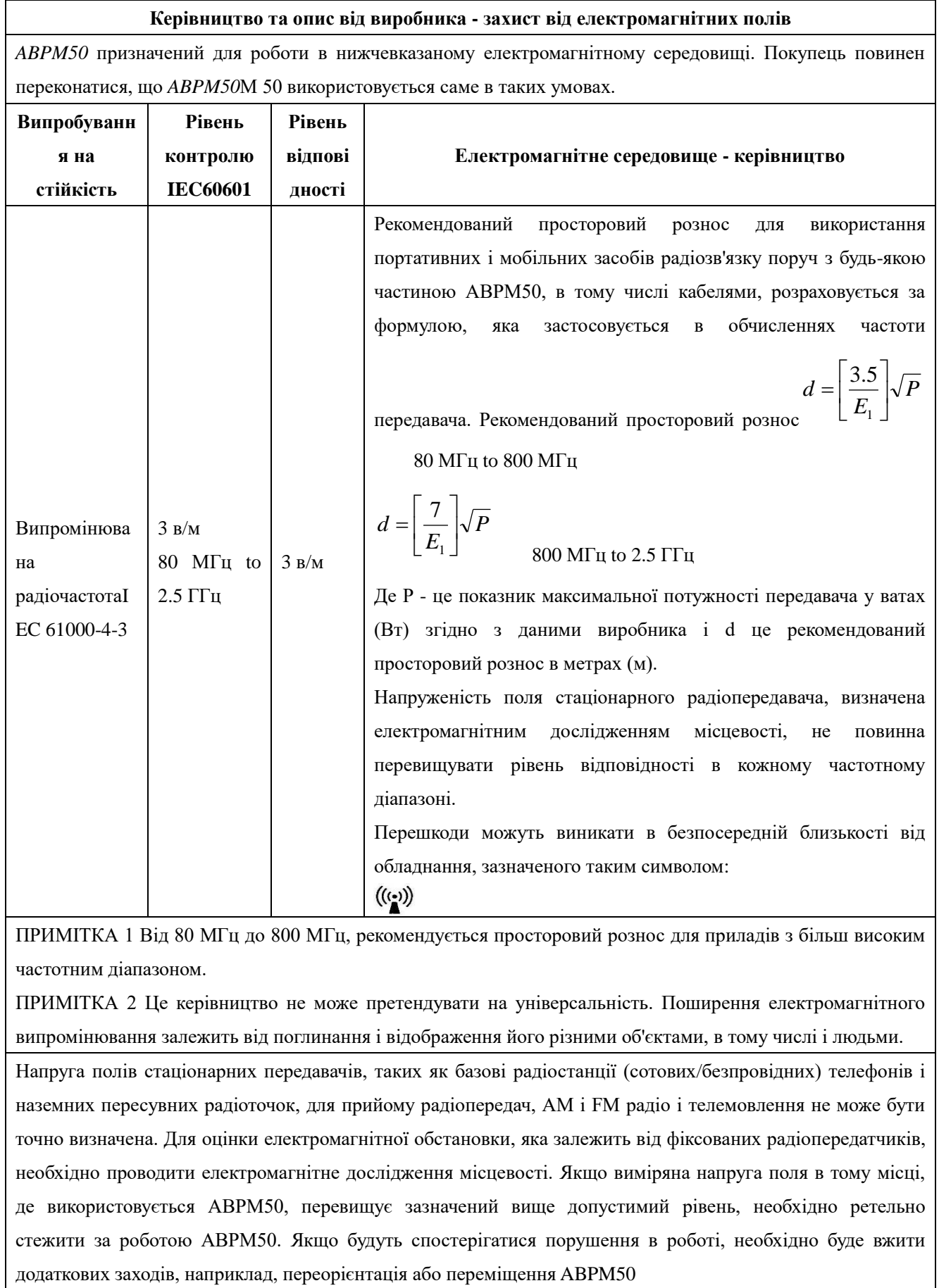

# **Рекомендований просторовий рознос між портативними і мобільними засобами радіозв'язку і ПРИЛАДОМ і СИСТЕМАМИ –**

#### **ПРИЛАД і СИСТЕМИ, що не належать до життєзабезпечення**

**Рекомендований просторовий рознос між портативними і мобільними засобами радіозв'язку і ABPM50** *ABPM50* призначений для використання в електромагнітному середовищі, в якому радіовипромінювачі знаходяться під контролем. Покупець або користувач *ABPM50* повинен запобігти появі електромагнітних завад, дотримуючись мінімальної відстані між портативними і

мобільними засобами радіозв'язку (передавачами) і *ABPM50* рекомендовані нижче, відповідно до

максимальної вихідної потужності комунікаційного обладнання. **Номінальна максимально вихідна потужність передавача (Вт) Просторовий рознос в залежності від частоти передавача (м)** 80 МГц to 800 МГц *P*  $d = \left| \frac{\partial D}{E_1} \right|$  $\rfloor$  $\overline{\phantom{a}}$  $\mathsf{I}$ L  $\mathsf{I}$ = 1 3.5 800 МГц to 2.5 ГГц *P*  $d = \left| \frac{L}{E} \right|$  $\overline{\phantom{a}}$ ⅂  $\mathsf{I}$ L  $=\left[\frac{7}{E_1}\right]$ 7 0.01 0.12 0.23 0.1 0.37 0.74 1 2.33 10 3.69 7.38 100 11.67 23.33

Для передавачів з максимальною вихідною потужністю, що не наведена вище, рекомендовані відстані d метрах (м) можна розрахувати за формулою, яка застосовується в обчисленнях частоти передавача, де P - це показник максимальної потужності передавача у ватах (Вт) згідно з даними виробника.

ПРИМІТКА 1 Від 80 МГц до 800 МГц, рекомендується просторовий рознос для приладів з більш високим частотним діапазоном

ПРИМІТКА 2 Це керівництво не може претендувати на універсальність. Поширення електромагнітного випромінювання залежить від поглинання і відображення його різними об'єктами, в тому числі і людьми.